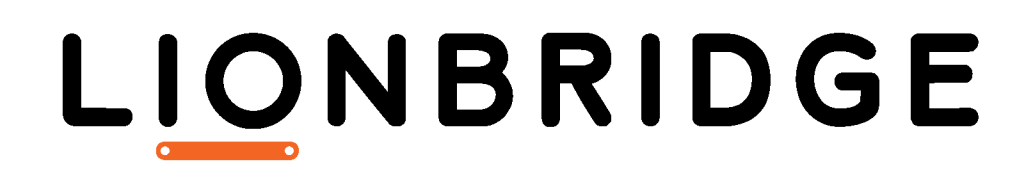

Lionbridge Connector for Hybris

User Guide

Version 2.2.2 October 29, 2018

# **Copyright**

© Copyright 2018 Lionbridge Technologies, Inc. All rights reserved.

Lionbridge and the Lionbridge logotype are registered trademarks or trademarks of Lionbridge Technologies, Inc. in the United States and other countries. All other trademarks used herein are the property of their respective owners. The opinions of third-party contributors remain theirs alone and do not necessarily represent the views of Lionbridge Technologies.

# **Contents**

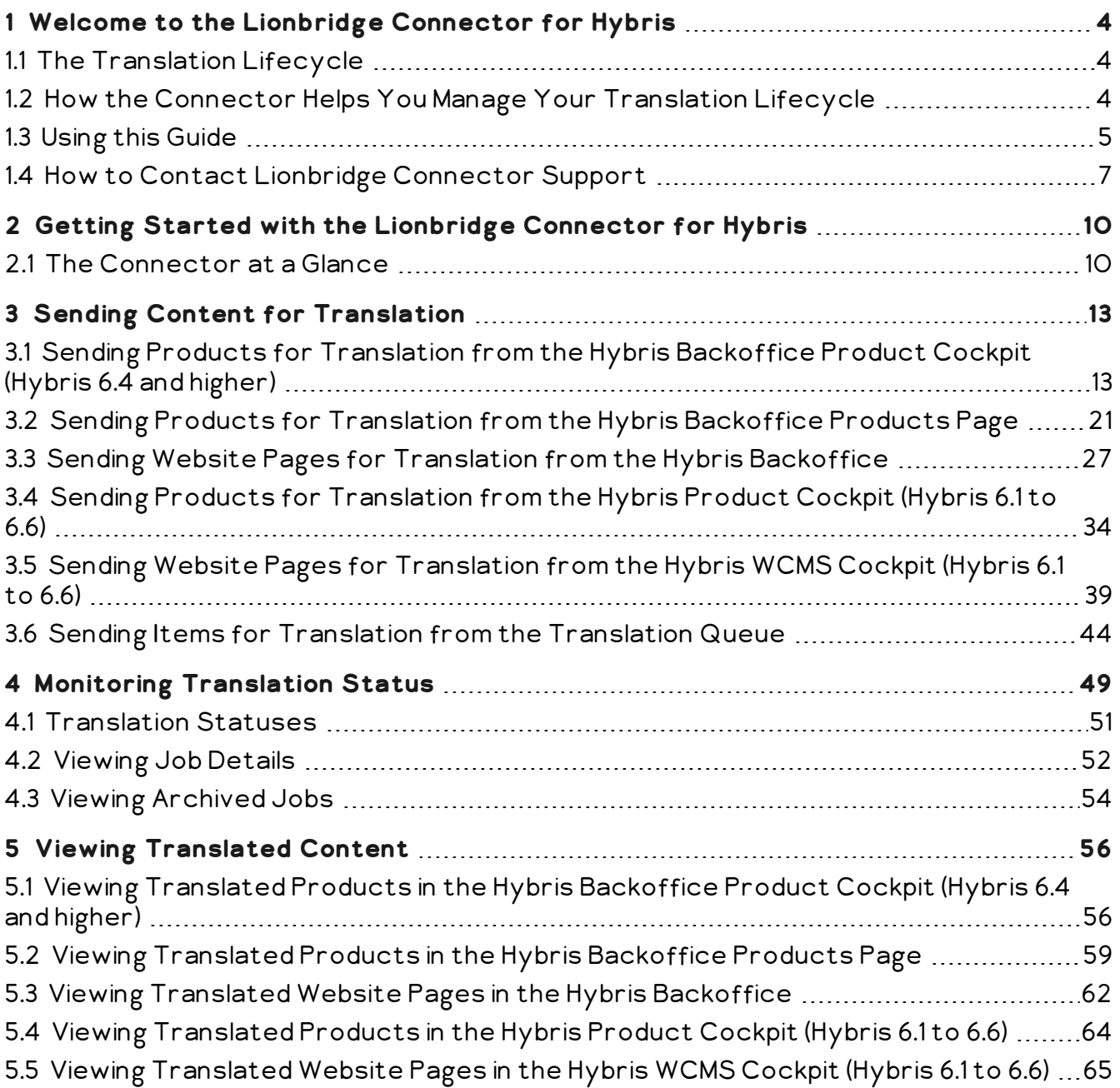

# <span id="page-3-0"></span>**1 Welcome to the Lionbridge Connector for Hybris**

Welcome to the Lionbridge Connector for Hybris ("Connector"). The Connector enables you to automate sending and retrieving localized attributes in Hybris business objects, which dramatically reduces the effort required to create, maintain, and publish these items in multiple languages.

# <span id="page-3-1"></span>**1.1 The Translation Lifecycle**

The translation lifecycle is the broad process of selecting content, sending it out for translation, and then receiving the translated content back from translation.

This set of steps usually fits inside a larger, more general process called the *content* lifecycle, which is the process of creating, reviewing, editing, approving, and publishing content.

When you consider the translation lifecycle and the content lifecycle together, you have the *global content value chain*, which is the strategy for managing multilingual content.

Remember that localizing content is a subset of steps in the broader content lifecycle. This will improve your focus on key localization considerations, improve processes, and keep all content stakeholders included. Together, this results in better content management.

# <span id="page-3-2"></span>**1.2 How the Connector Helps You Manage Your Translation Lifecycle**

The Lionbridge Connector for Hybris ("Connector") is a plug-in module for Hybris. It provides a range of features and user interface enhancements in Hybris that enable you to select, send, monitor, and retrieve content for translation into any language Hybris supports.

These features automate the process, which dramatically reduces the effort and time required to export and re-import content that needs to be localized. This is very helpful when translating large volumes of content or ensuring that translated content is quickly re-imported to meet deadlines.

When you use the Connector, you manage your translation lifecycle entirely from within Hybris:

1. The Connector exports your content from Hybris in XML format and delivers these content files to the central, hosted Clay Tablet Platform.

- 2. The Clay Tablet Platform delivers your content to your translation providers, based on routing rules that your company chooses and Clay Tablet Technologies implements.
- 3. When the translated content is ready, the Clay Tablet Platform retrieves it from your translators and delivers it to the Connector.
- 4. The Connector automatically re-imports the content into the correct location in Hybris.

You can then review, revise, reject, or publish the translated content as needed.

Note: Neither the Connector nor the Clay Tablet Platform performs any translation. Similarly, Clay Tablet Technologies does not provide any translation services. Your company chooses the translation provider that performs the translation.

# <span id="page-4-0"></span>**1.3 Using this Guide**

## **Purpose of this guide**

This guide describes how to use the Lionbridge Connector ("Connector") for Hybris to manage your translation lifecycle. It describes how to send out localized strings in certain Hybris business objects for translation and receive them back from translation.

### **Who should use this guide**

This guide is intended for content editors, project, marketing, localization or translation managers, or others who are responsible for creating, editing, or approving Hybris business objects for translation. This guide is also useful for translation providers who receive Hybris business objects from your Hybris installation, because it describes your company's translation management process.

#### **What your company setup should be**

This document assumes that:

- Your company already has a functioning instance of Hybris.
- The Connector has been installed, configured, and tested on your Hybris instance.
- Clay Tablet Technologies has set up the Clay Tablet Platform to send localized strings in certain Hybris business objects to your translation providers.

### **What you should already know**

This document assumes that:

- You are familiar with the Connector's configuration for Hybris, and the reasons for choosing certain configuration options. This is important because your company's configuration determines which features are available.
- You have a strong working knowledge of Hybris, particularly the following modules:
	- **Hybris Backoffice**
	- Hybris Product Cockpit and/or Hybris WCMS Cockpit (Hybris versions 6.1 to 6.6 only)
- You have valid user credentials to log into the Hybris modules listed above.
- You are familiar with your company's translation process and requirements.
- You have the required permissions to access the Connector functionality described in this guide.

Note: Not all the features described in this guide may be available. Feature availability depends on both your company's Connector setup and the roles to which you are assigned. If you cannot access functionality that you need, contact your company's Hybris administrator.

#### **How this guide is organized**

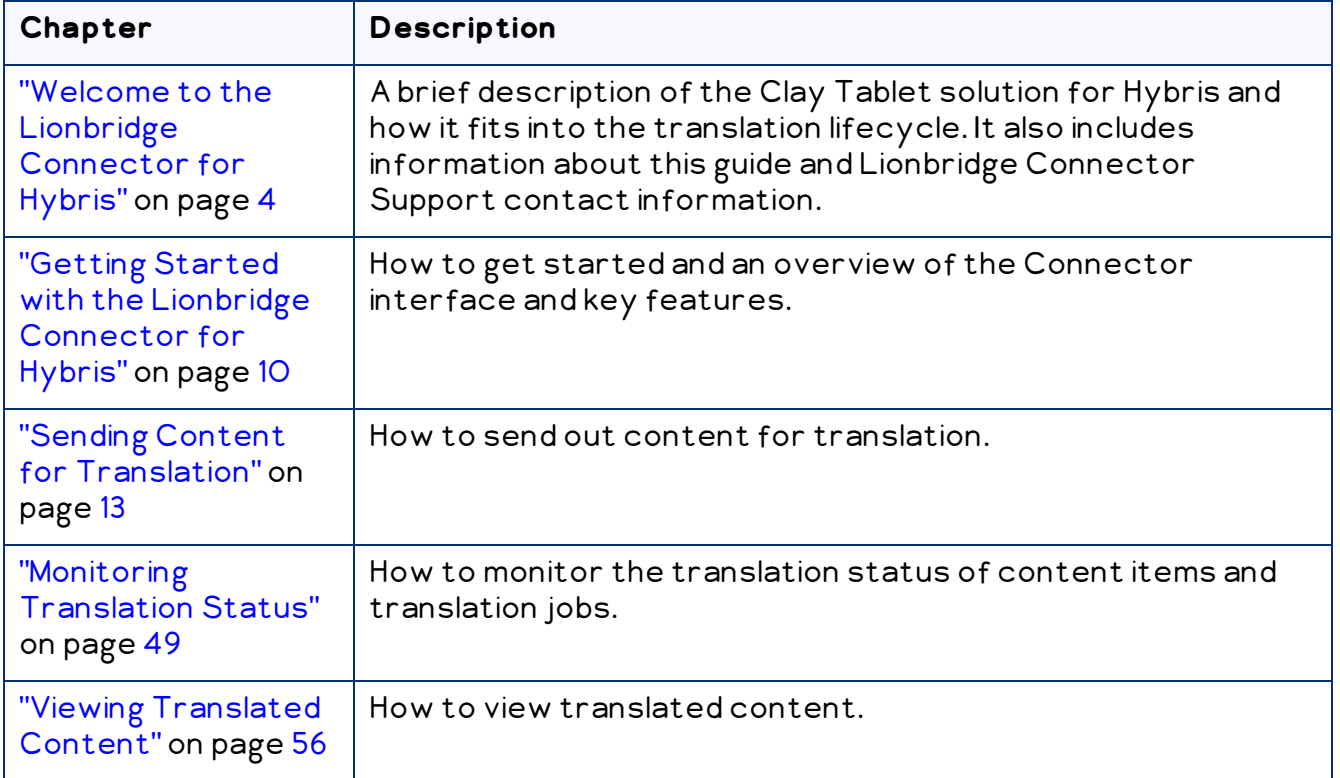

This guide contains the following chapters

### **How to find out more about the Lionbridge Connector for Hybris**

For information on installing and configuring the Lionbridge Connector for Hybris, read the Lionbridge Connector for Hybris Installation and Configuration Guide.

#### **Documentation conventions**

This guide uses the following conventions:

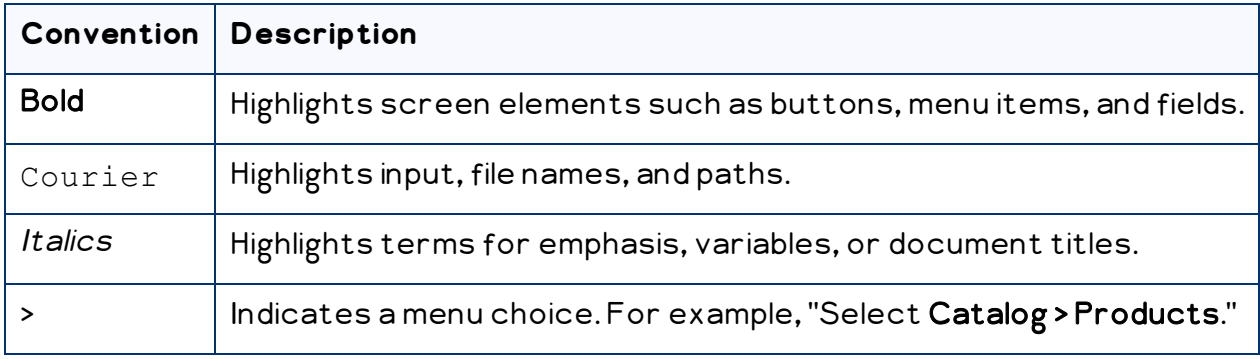

## <span id="page-6-0"></span>**1.4 How to Contact Lionbridge Connector Support**

Email @: [connectors@lionbridge.com](mailto:connectors@lionbridge.com?subject=Support for Lionbridge Connector for Drupal TMGMT)

Telephone: +1-416-363-0888

You can submit a support ticket either:

- $\blacksquare$  by email
- **from the Lionbridge Connector Zendesk page, using your web browser**

#### **To submit a support ticket:**

- 1. Do one of the following:
	- Email [connectors@lionbridge.com](mailto:connectors@lionbridge.com?subject=Support for Lionbridge Connector for Drupal TMGMT), and cc (carbon copy) anyone to include in the ticket correspondence.

Important: Include the information and attachments in your email that are listed in the sub-sections below.

- Create a ticket in Zendesk:
	- a. Open the Lionbridge Connector Zendesk page in your browser: [https://connectors.zendesk.com.](https://connectors.zendesk.com/)
	- b. Sign in to Zendesk. If you do not have sign-in credentials, see "To [view](#page-7-0) and update your support ticket in [Zendesk:"](#page-7-0) below.

Important: Include the information and attachments that are listed in the subsections below.

#### c. Click Submit a request.

d. In the CCs field, add anyone to include in the ticket correspondence.

Zendesk automatically creates a ticket and responds to everyone included in the cc field.

2. Everyone in the original cc receives updates unless they request to be removed from the ticket.

Important: Check your email spam folder (especially first-time Zendesk users) as sometimes email notifications from Zendesk are marked as spam.

When the issue is resolved, Lionbridge closes the ticket.

#### **Information to include in the support ticket:**

- client name
- CMS or content system name and version
- Connector or App version installed
- $\blacksquare$  name of job for which the issue occurs
- $\blacksquare$  date of job submission
- detailed description of the issue
- any error text-copy and paste, if applicable

#### **Files to attach to the support ticket:**

- CMS log files for the date the issue occurred
- **Connector or App log files for the date the issue occurred**
- screen capture of the issue

#### <span id="page-7-0"></span>**To view and update your support ticket in Zendesk:**

Important: You must log into Zendesk to view your support tickets there.

1. Open the Lionbridge Connector Zendesk page in your browser: <u>https://connectors.zendesk.com</u>.

2. In the top-right corner, click Sign in, and enter your credentials.

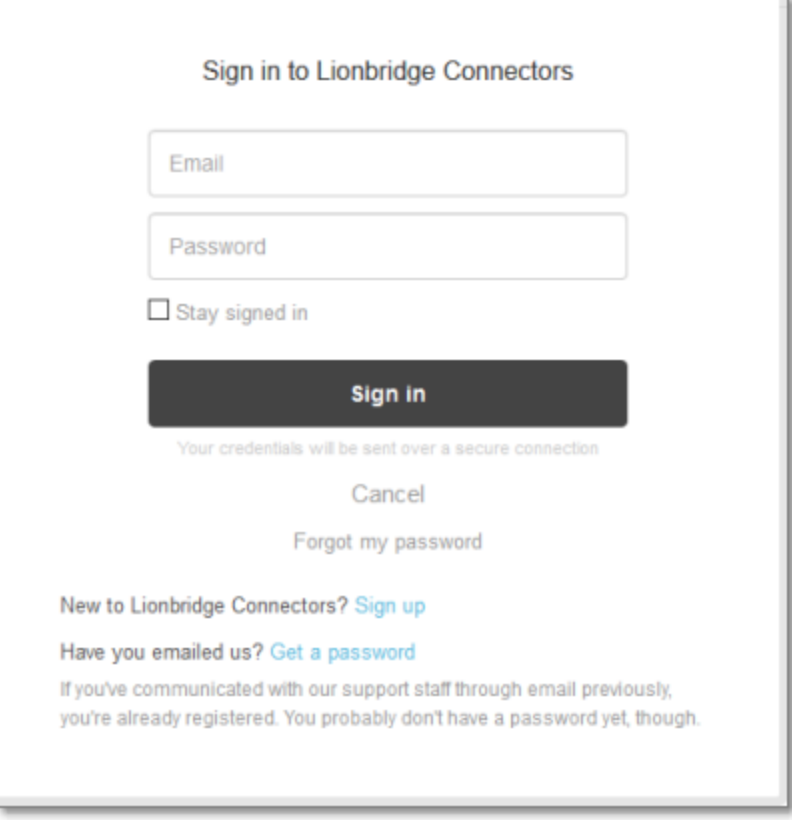

Note: If you do not have sign-in credentials yet, then click either Sign up or Get a password, and follow the onscreen instructions.

- 3. After signing in, click My activities to view the tickets you opened or where you are cc'd.
- 4. To update tickets, you can reply or attach files.

For more information, refer to "Submitting and tracking support requests" in Zendesk's Help Center guide for end-users, at: [https://support.zendesk.com/hc/en](https://support.zendesk.com/hc/en-us/articles/203664386-Help-Center-guide-for-agents-and-end-users)[us/articles/203664386-Help-Center-guide-for-agents-and-end-users](https://support.zendesk.com/hc/en-us/articles/203664386-Help-Center-guide-for-agents-and-end-users).

Important: Zendesk refers to a support ticket as a support request. These terms are interchangeable.

2 Getting Started with the Lionbridge Connector for 2 Getting Started with the Lionbridge Connector for Hybris Hybris

# <span id="page-9-0"></span>**2 Getting Started with the Lionbridge Connector for Hybris**

The Connector supports all Web browsers that Hybris supports.

Important: You must configure your browser to allow pop-up windows on the Hybris server.

The Connector functionality is available in the following Hybris modules:

## **Hybris Backoffice Administration Cockpit ("Backoffice")**

This module contains Connector setup and configuration options, the Translation Queue, and functionality for sending out products and website pages for translation, monitoring job status, and archiving jobs.

 $\blacktriangleright$  To access Backoffice, in your Web browser, open  $\mathtt{http://your_hybris\_}$ instance/backoffice/login.zul and log in.

### ■ Hybris Product Cockpit (Hybris versions 6.1 to 6.6 only)

This module contains the functionality for sending out products to the Translation Queue or directly for translation.

▶ To access the Product Cockpit, in your Web browser, open http://your\_ hybris\_instance/ctcockpit/login.zul and log in.

### $\blacksquare$  Hybris WCMS Cockpit (Hybris versions 6.1 to 6.6 only)

This module contains the functionality for sending out website pages to the Translation Queue or directly for translation.

▶ To access the WCMS Cockpit, in your Web browser, open http://your\_hybris\_ instance/ctwcms/login.zul and log in.

# <span id="page-9-1"></span>**2.1 The Connector at a Glance**

The Connector has interfaces in the following Hybris modules:

**Hybris Backoffice Administration Cockpit ("Backoffice")** 

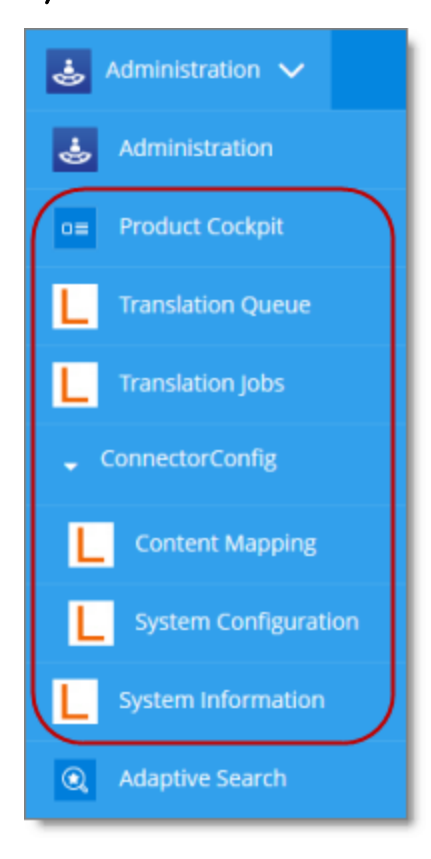

This module includes the following Connector interfaces:

- Product Cockpit (Hybris versions 6.4 and higher only)
- Pages page (opened from WCMS > Pages in the navigation tree on the left)
- $\equiv$  Products page (opened from Catalog > Products in the navigation tree on the left)
- **Translation Queue**
- Translation Jobs page, and the related Job Details page and Archived Jobs page
- System Configuration page, where you configure the Connector
- **Content Mapping page, where you configure:** 
	- which Hybris business objects (objects), sub-types, and localized attributes the Connector sends for translation
	- the product classification attributes of Hybris objects that are Products for the Connector to send for translation

System Information page, where you can view the Connector version and build information

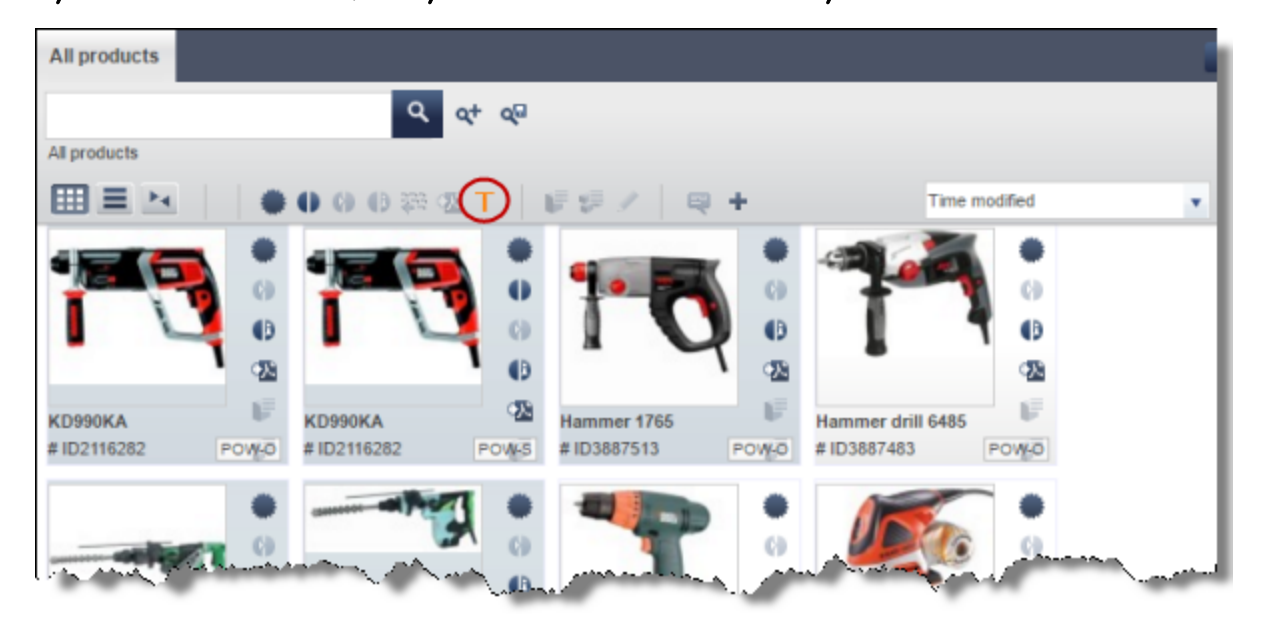

Hybris Product Cockpit (Hybris versions 6.1 to 6.6 only)

This module includes the Connector interface for sending products to the Translation Queue and directly out for translation.

#### Hybris WCMS Cockpit (Hybris versions 6.1 to 6.6 only)

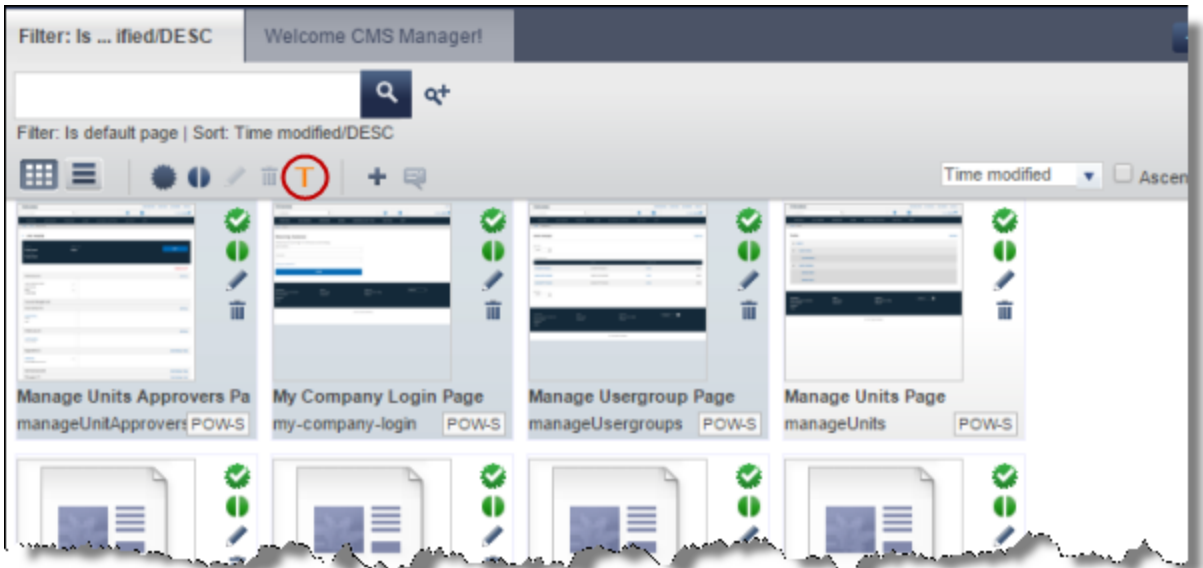

This module includes the Connector interface for sending website pages to the Translation Queue and directly out for translation.

# <span id="page-12-0"></span>**3 Sending Content for Translation**

You use the Connector to send out localized attributes of Hybris business objects in the Product Cockpit and the WCMS Cockpit (Hybris versions 6.1 to 6.6 only), and the Backoffice Cockpit, specifically products and website pages, for translation.

When the Connector sends out a Hybris business object for translation, it actually sends out the configured localized attributes in that business object for translation. You can send out for translation any configured localized attributes of any configured Hybris business object.

Each localized attribute of a Hybris business object that is sent out for translation is a content item.

Note: Although you can view non-localized attributes and select them to send them out for translation, the Connector does not actually send out non-localized attributes for translation.

Note: You configure which Hybris business objects, sub-types, and corresponding localized attributes you can send out for translation in the **Content Mapping** page. For detailed instructions, refer to the Lionbridge Connector for Hybris Installation and Configuration Guide.

- $\blacksquare$  In Hybris version 6.4 or higher, you can send out products for translation from the Hybris Backoffice Product Cockpit. For detailed instructions, see: "Sending [Products](#page-12-1) for [Translation](#page-12-1) from the Hybris Backoffice Product Cockpit (Hybris 6.4 and higher)" on [page](#page-12-1) 13
- $\blacksquare$  In all supported versions, you can send out products for translation from the Hybris Backoffice Products page. For detailed instructions, see: "Sending [Products](#page-20-0) for [Translation](#page-20-0) from the Hybris Backoffice Products Page" on page 21
- $\blacksquare$  In all supported versions, you can send out website pages for translation from within Hybris Backoffice. For detailed instructions, see: ["Sending](#page-26-0) Website Pages for Translation from the Hybris [Backoffice"](#page-26-0) on page 27
- In Hybris versions 6.1 to 6.6, you can send out products for translation from the Hybris Product cockpit. For detailed instructions, see: "Sending [Products](#page-33-0) for [Translation](#page-33-0) from the Hybris Product Cockpit (Hybris 6.1 to 6.6)" on page 34
- $\blacksquare$  In Hybris versions 6.1 to 6.6, you can send out website pages for translation from the Hybris WCMS cockpits. For detailed instructions, see: ["Sending](#page-38-0) Website Pages for [Translation](#page-38-0) from the Hybris WCMS Cockpit (Hybris 6.1 to 6.6)" on page 39

# <span id="page-12-1"></span>**3.1 Sending Products for Translation from the Hybris Backoffice Product Cockpit (Hybris 6.4 and higher)**

Note: This functionality is supported only for Hybris versions 6.4 and higher.

You use the Connector to send out configured localized attributes of products for translation from the Hybris Backoffice Product Cockpit.

Note: You configure which localized attributes of products you can send out for translation in the Content Mapping page. For detailed instructions, refer to the Lionbridge Connector for Hybris Installation and Configuration Guide.

## **To send out the localized attributes of Hybris business objects for translation from the Backoffice Product Cockpit:**

- 1. In your Web browser, navigate to /backoffice/ on your Hybris instance.
- 2. Log in to the Hybris Backoffice.
- 3. In the Administration menu, select Product Cockpit.

The Products page opens.

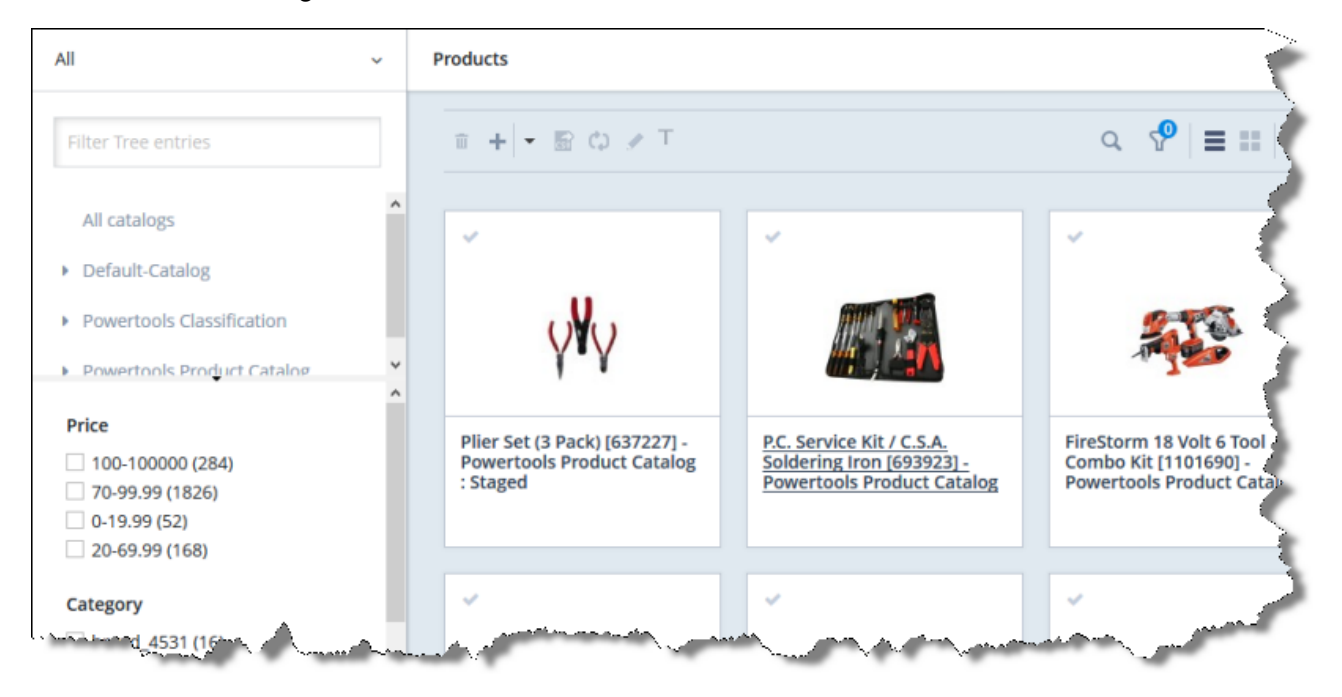

3 Sending Content for **Translation** 

4. Optional. In the Filter Tree in the left pane, you can select a specific catalog or classification, and price range and/or category to display only products that meet the filter criteria.

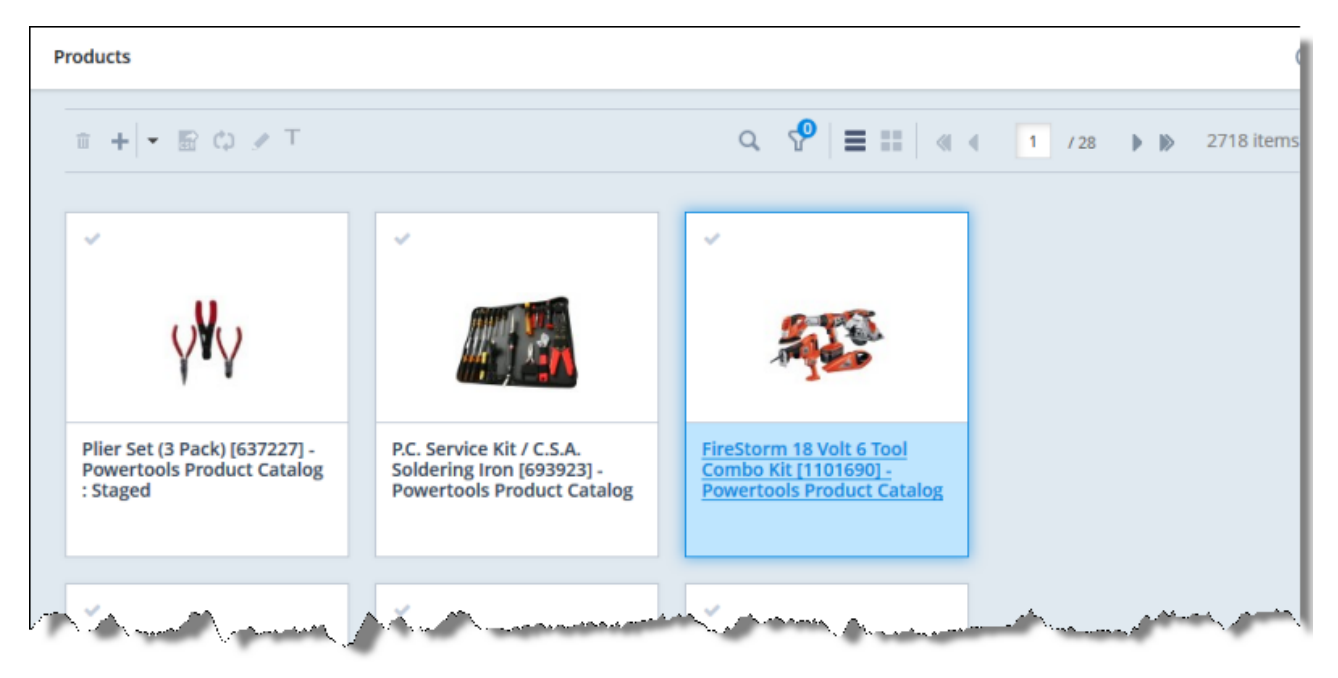

5. Locate the products to send out for translation. You can view the items in either the Grid view  $\left| \begin{array}{c} \hline \ \bullet \\ \hline \end{array} \right|$  or the List view

Tip: You can use the search and filter functionality at the top of the page to display only the products to send out for translation.

6. Select the products to translate.

Note: All selected items must have the same source language.

- $\blacksquare$  In the Grid view, click a checkmark in the top-left corner to select it and the corresponding product.
- $\blacksquare$  In the List view, click a checkmark in the left column to select it and the corresponding product.

Tip about selecting all displayed products: To send all the displayed products for

translation, view them in the List view  $\Box$  and then select the check box in the column header. For example, to send all products in a catalog for translation, click the catalog in the Filter Tree in the left pane, and then select the check box in the column header.

7. In the toolbar, click the Translate action button

### The Job Type page of the Send to translation wizard opens.

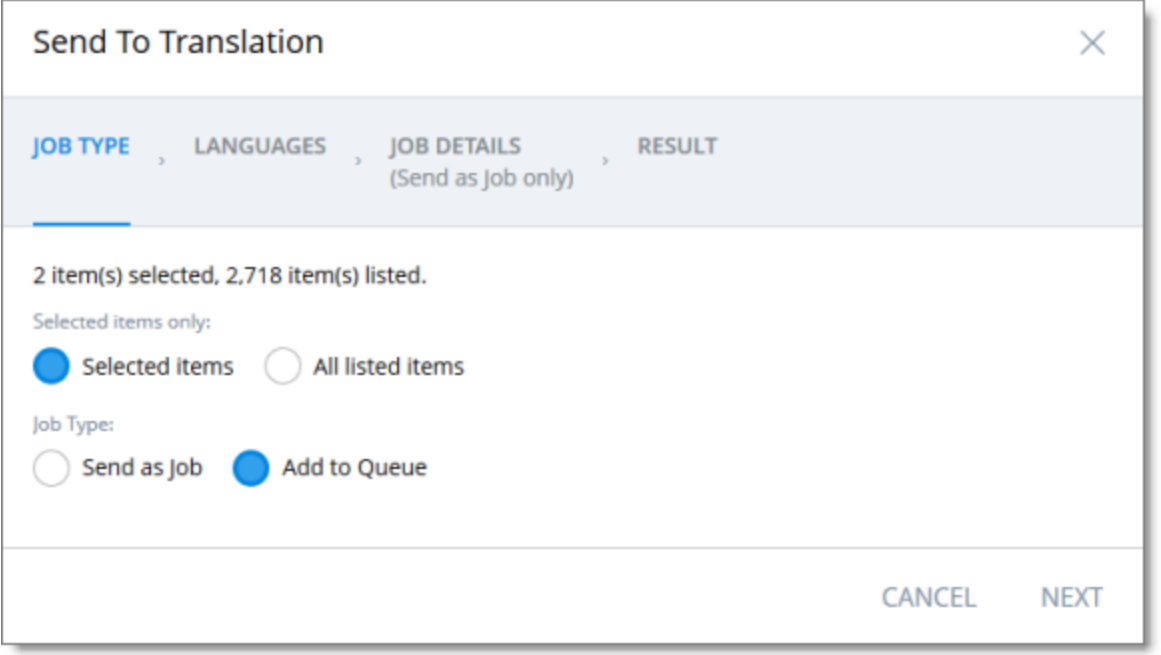

This page displays the number of items selected and the number of items available for selection.

- 8. In the Job Type page, you specify the following settings:
	- $\equiv$  which items the Connector will send for translation. Select one of the following radio buttons:
		- Selected items: These are the items you selected in step 6, above.
		- **All listed items:** All the items that were availabe for selection, after the filtering in step 4, above.
	- $\equiv$  how the Connector will process the items to send for translation. Select one of the following radio buttons:
		- Send as Job: The Connector will send out the items for translation as a single job. The Connector will send the job to the Clay Tablet Platform, which will send it to the translation provider that you will specify later in this wizard.
		- $\blacksquare$  Add to Queue (the default selection): The Connector will send the items to the Translation Queue, where a user must send them out for translation.

When you are done, click Next.

The Languages page of the wizard opens.

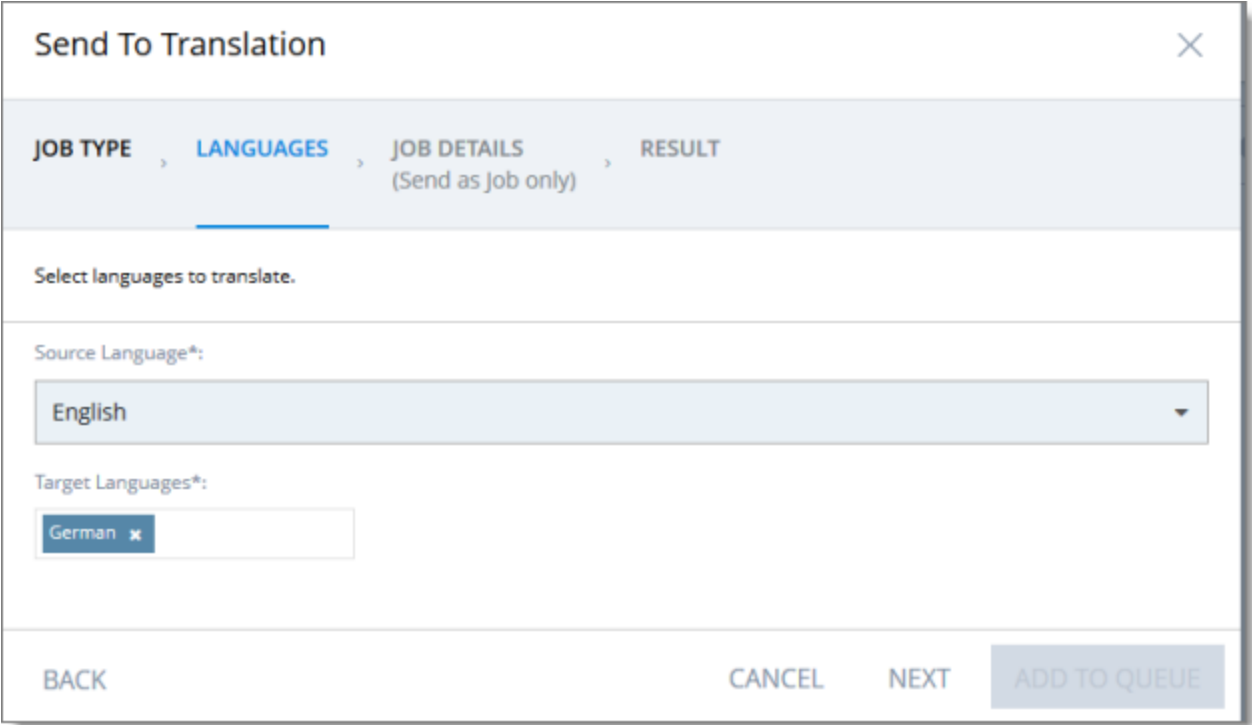

- 9. In the Languages page, you specify the following settings:
	- Source Language: Select the source language of the items from the dropdown list. The Connector will send items in this source language for translation.

Note: All selected items must have the same source language.

Target Languages: Select one or more target languages, into which to translate the items. The list displays all the languages that are set up for the Connector.

When you are done, do one of the following:

 $\blacksquare$  If you selected Add to Queue in the Job Type page of the wizard, click Add to Queue.

Note: The Add to Queue button is available only if you selected Add to Queue in the Job Type page of the wizard.

The Result page of the wizard opens, displaying the number of items that the Connector sent to the Translation Queue.

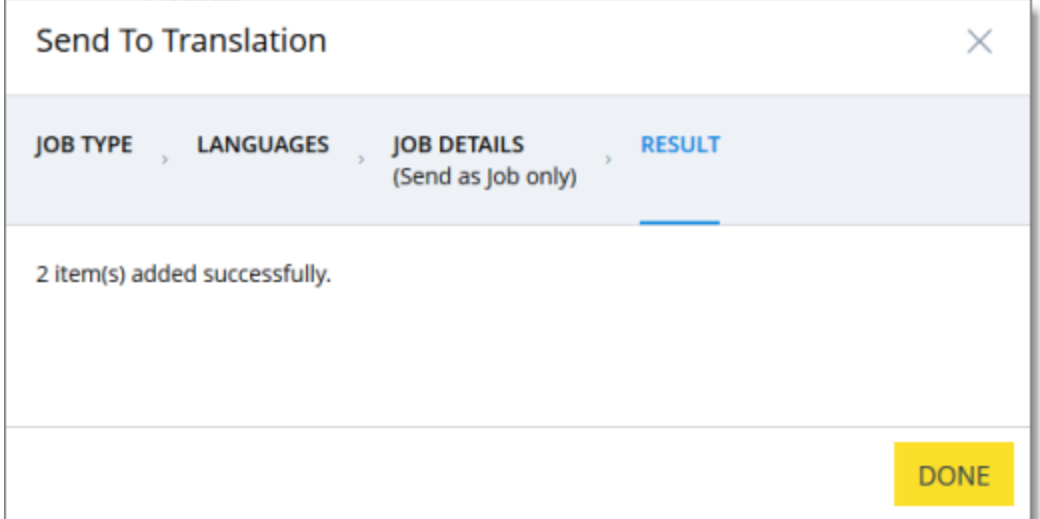

Click Done to close the wizard.

Important: You must open the Translation Queue to send out these items for translation. For detailed instructions, see "Sending Items for [Translation](#page-43-0) from the [Translation](#page-43-0) Queue" on page 44.

If you selected Send as job in the Job Type page of the wizard, click Next.

Note: The Next button is displayed only if you selected Send as job in the Job Type page of the wizard.

10. If you clicked Next, the Job Details page of the wizard opens.

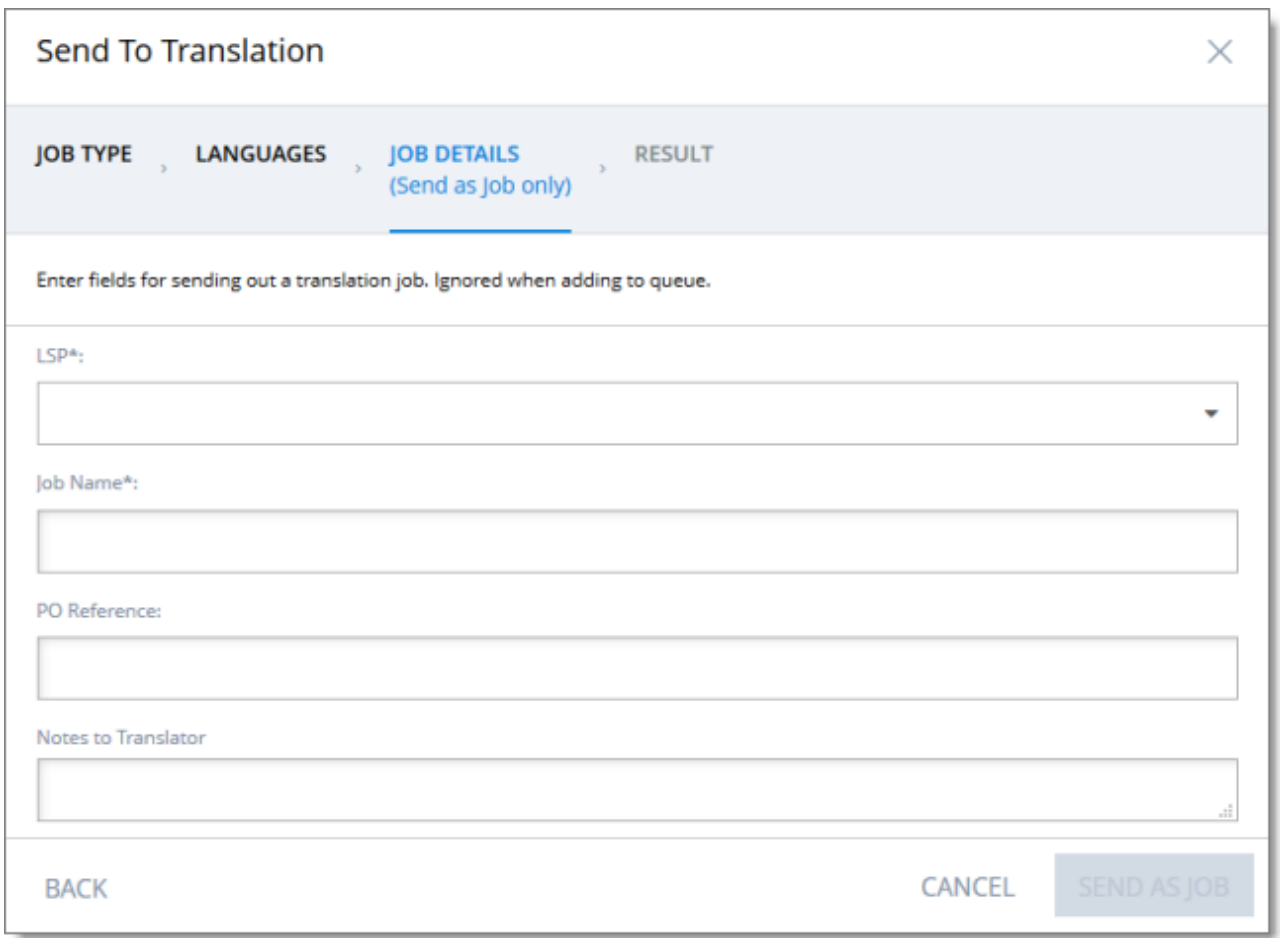

In the page you specify the following job settings:

Note: You specify job settings for the items you sent to the Translation Queue when you send them out for translation from the queue, as described in ["Sending](#page-43-0) Items for [Translation](#page-43-0) from the Translation Queue" on page 44.

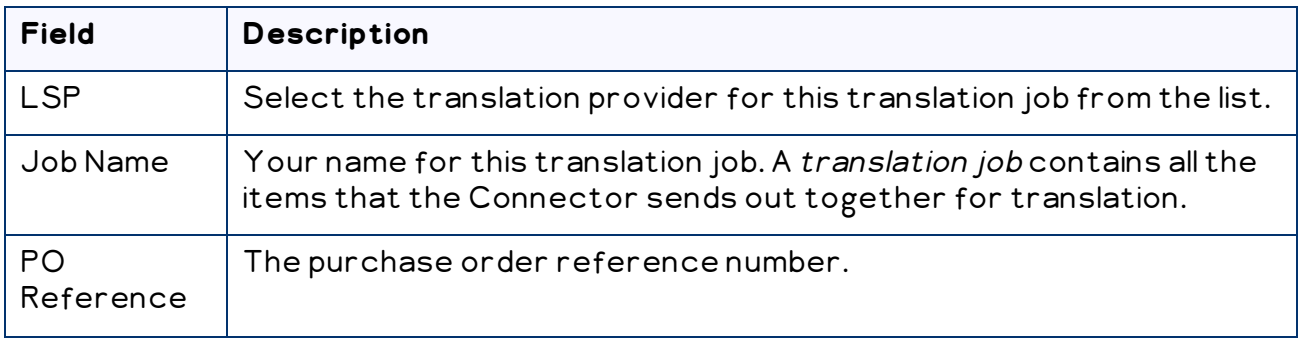

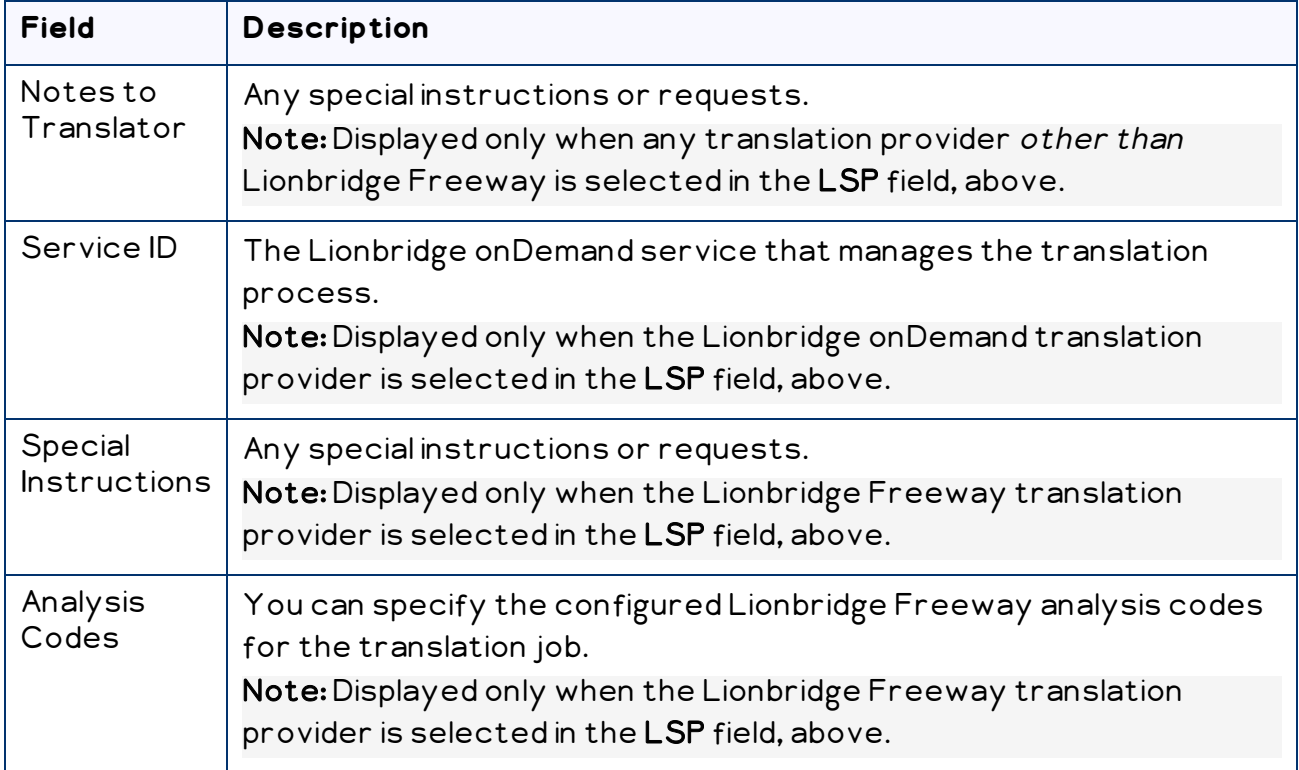

When you are done, click Send as Job.

The Results page of the wizard opens, displaying the number of products the Connector sent for translation.

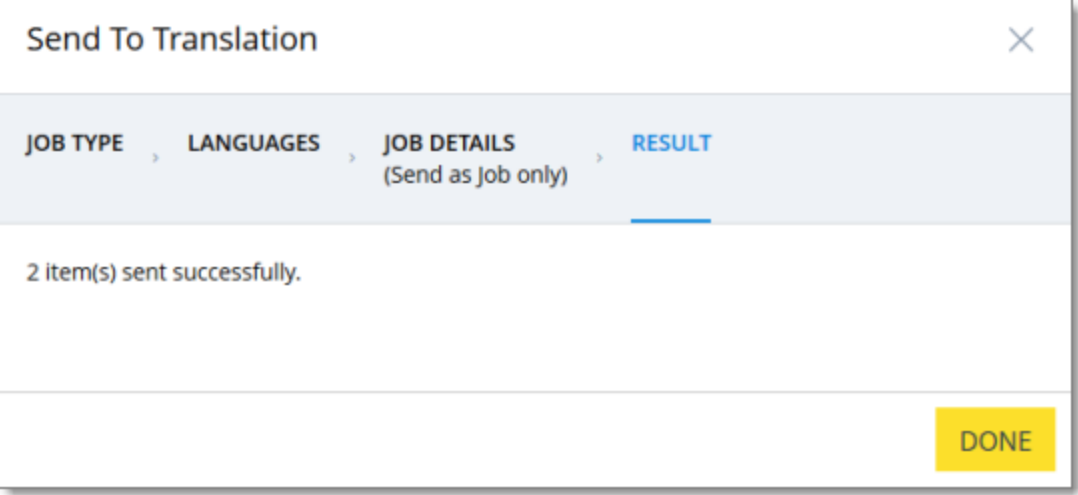

11. Click Done to close the wizard.

Tip: You can monitor the progress of your job on the Translation Jobs page. For details, see "Monitoring [Translation](#page-48-0) Status" on page 49.

# <span id="page-20-0"></span>**3.2 Sending Products for Translation from the Hybris Backoffice Products Page**

You use the Connector to send out configured localized attributes of products for translation from the Backoffice Products page.

Note: You configure which localized attributes of products you can send out for translation in the Content Mapping page. For detailed instructions, refer to the Lionbridge Connector for Hybris Installation and Configuration Guide.

### **To send out the localized attributes of Hybris business objects for translation from the Backoffice Products page:**

- 1. In your Web browser, navigate to /backoffice/ on your Hybris instance.
- 2. Log in to the Hybris Backoffice.
- 3. Ensure that the Administration menu is selected.
- 4. In the navigation tree on the left, navigate to Catalog > Products.

The Products page opens.

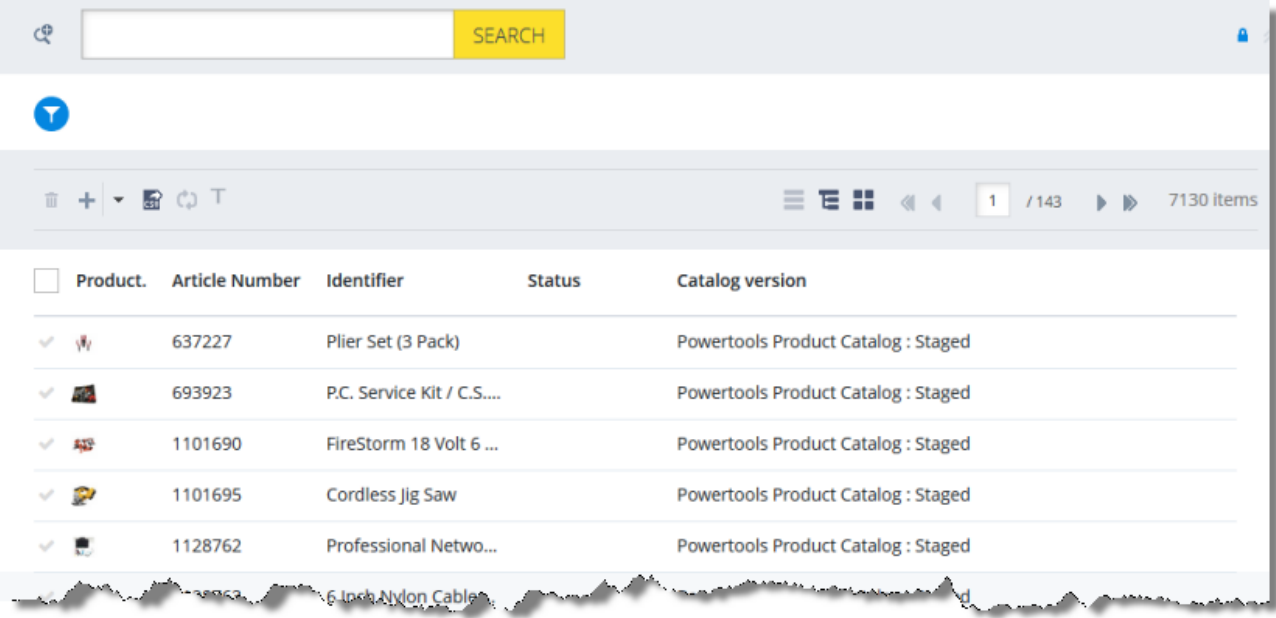

5. Locate the products to send out for translation. You can view the products in the

List View  $\boxed{\blacksquare}$ , Tree View  $\boxed{\blacksquare}$ , or the Grid View  $\boxed{\blacksquare}$  mode.

Tip: You can use the search and advanced search functionality to display only the products to send out for translation.

6. Select the products to translate:

3 Sending Content for **Translation** 

- $\blacksquare$  In the List view  $\blacksquare$ , click a checkmark  $\blacksquare$  in the left column to select it and the corresponding page.
- $\blacksquare$  In the Tree view  $\blacksquare$ , select a check box to select the corresponding page.
- $\Box$  In the Grid view  $\Box$ , select a a checkmark  $\Box$  in the left column to select it and the corresponding page.

Tips: To select a range of adjacent products, press the Shift key. To select multiple non-adjacent products, press the Ctrl key. Before selecting products, ensure that the lock icon  $\blacksquare$  is displayed in the top-right corner. If the unlock icon  $\blacksquare$  is displayed, click it to toggle it to the lock icon.

7. In the toolbar, click the Send selection to translation button  $\boxed{\phantom{a}}$  .

The Job Type page of the Send to translation wizard opens.

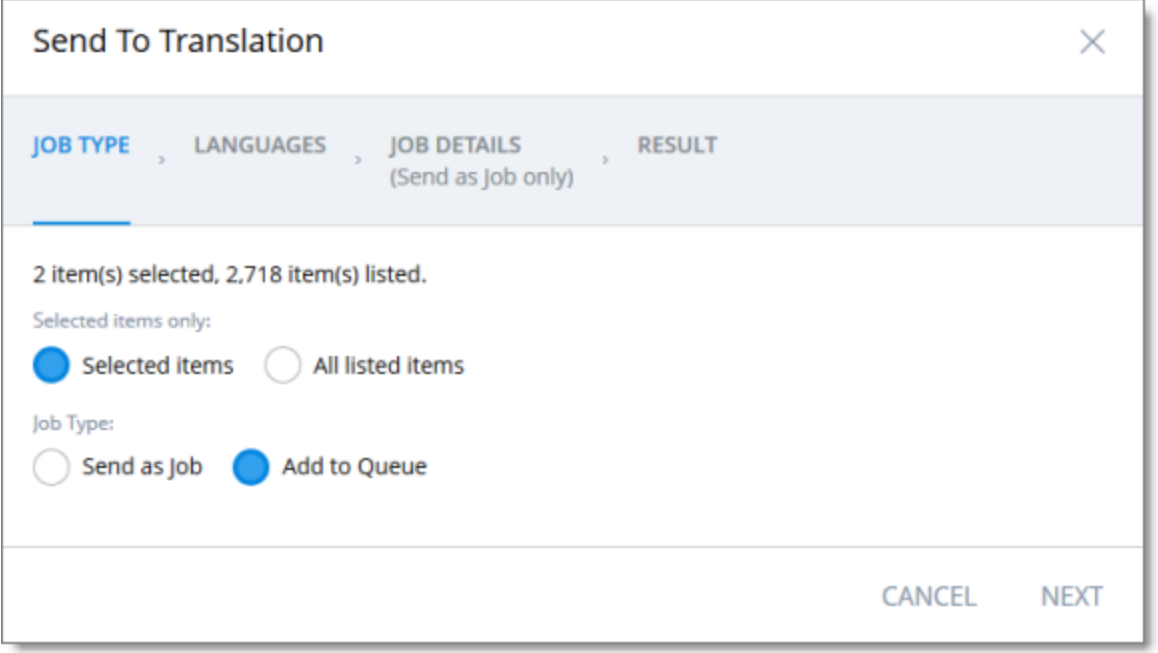

This page displays the number of items selected and the number of items available for selection.

- 8. In the Job Type page, you specify the following settings:
	- $\equiv$  which items the Connector will send for translation. Select one of the following radio buttons:
		- Selected items: These are the items you selected in step 6, above.
- $\blacksquare$  All listed items: All the items that were availabe for selection, after the filtering in step 4, above.
- $\equiv$  how the Connector will process the items to send for translation. Select one of the following radio buttons:
	- Send as Job: The Connector will send out the items for translation as a single job. The Connector will send the job to the Clay Tablet Platform, which will send it to the translation provider that you will specify later in this wizard.
	- Add to Queue (the default selection): The Connector will send the items to the Translation Queue, where a user must send them out for translation.

When you are done, click **Next**.

The Languages page of the wizard opens.

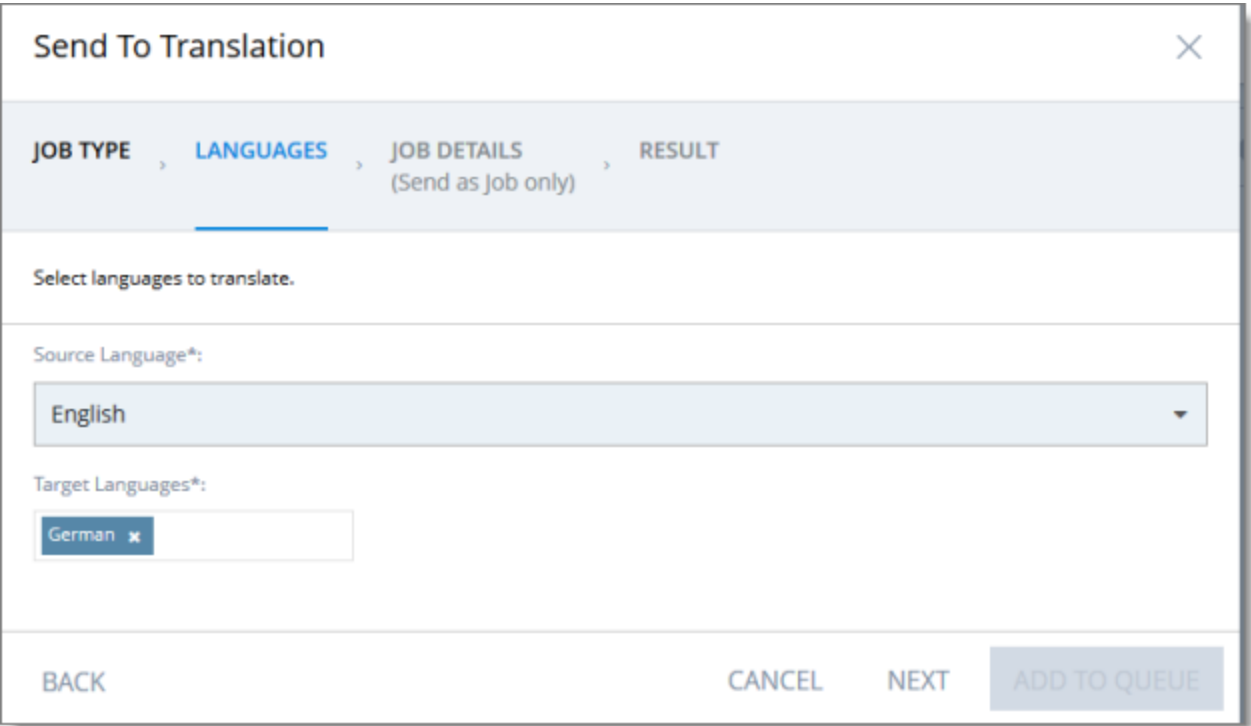

- 9. In the Languages page, you specify the following settings:
	- Source Language: Select the source language of the items from the dropdown list. The Connector will send items in this source language for translation.

Note: All selected items must have the same source language.

**■ Target Languages:** Select one or more target languages, into which to translate the items. The list displays all the languages that are set up for the Connector.

When you are done, do one of the following:

 $\equiv$  If you selected  $\operatorname{\mathsf{Add}}$  to Queue in the Job Type page of the wizard, click  $\operatorname{\mathsf{Add}}$  to Queue.

Note: The Add to Queue button is available only if you selected Add to Queue in the Job Type page of the wizard.

The Result page of the wizard opens, displaying the number of items that the Connector sent to the Translation Queue.

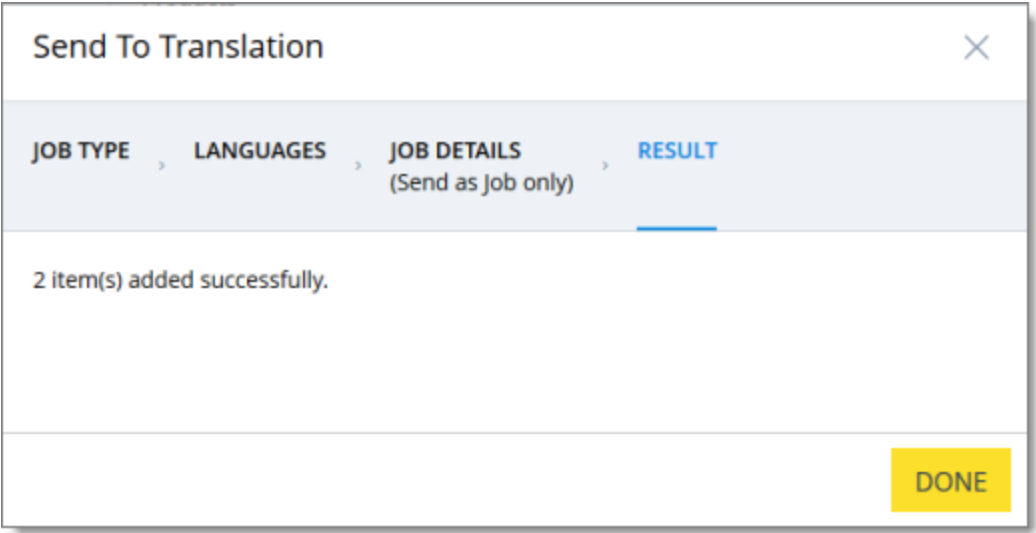

Click Done to close the wizard.

Important: You must open the Translation Queue to send out these items for translation. For detailed instructions, see "Sending Items for [Translation](#page-43-0) from the [Translation](#page-43-0) Queue" on page 44.

 $\blacksquare$  If you selected Send as job in the Job Type page of the wizard, click  $Next.$ 

Note: The Next button is displayed only if you selected Send as job in the Job Type page of the wizard.

10. If you clicked Next, the Job Details page of the wizard opens.

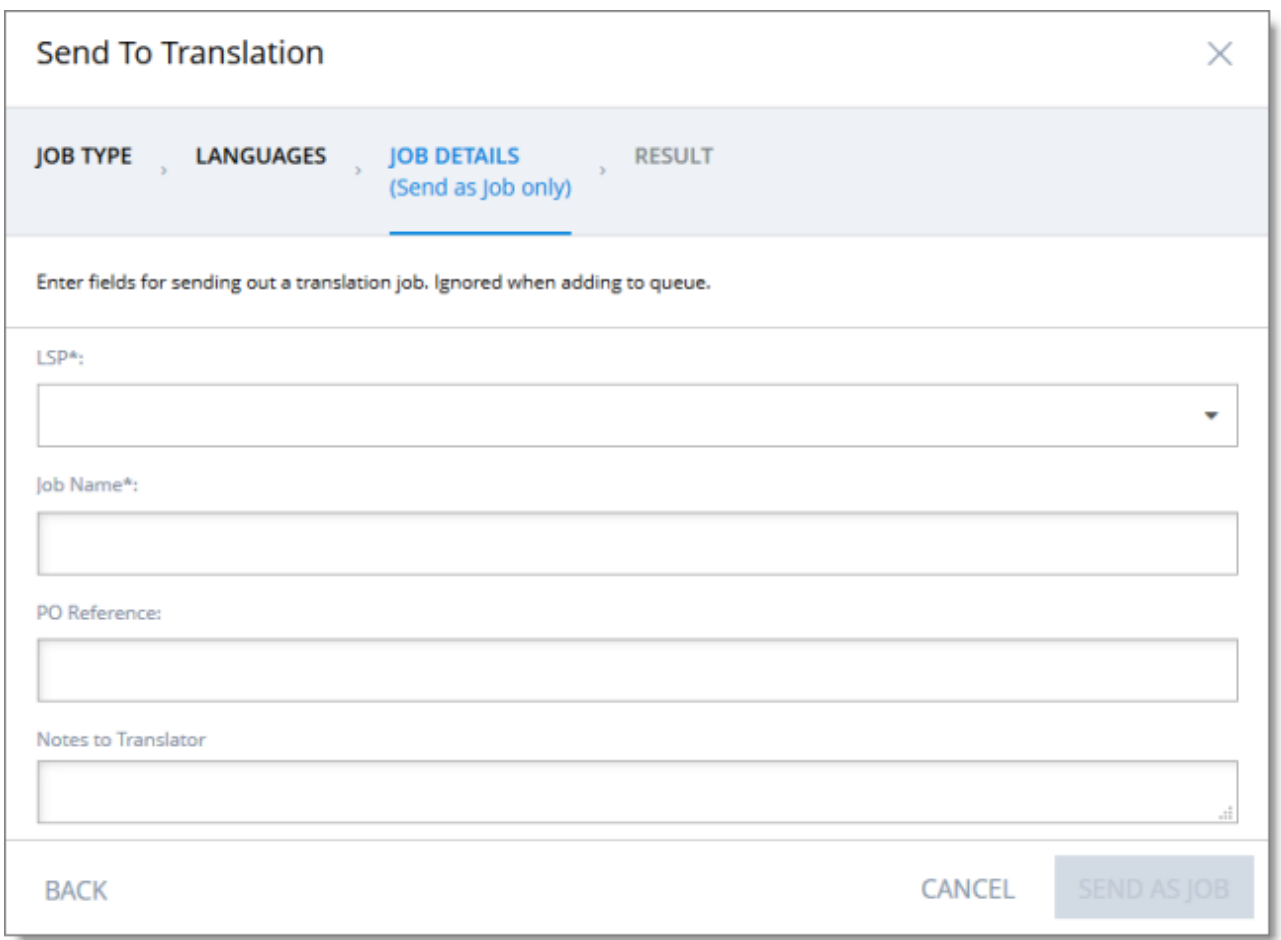

In the page you specify the following job settings:

Note: You specify job settings for the items you sent to the Translation Queue when you send them out for translation from the queue, as described in ["Sending](#page-43-0) Items for [Translation](#page-43-0) from the Translation Queue" on page 44.

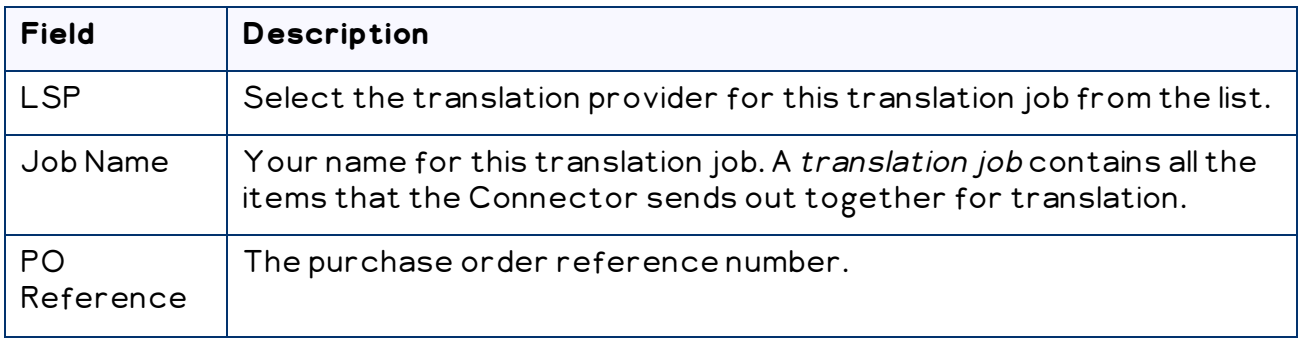

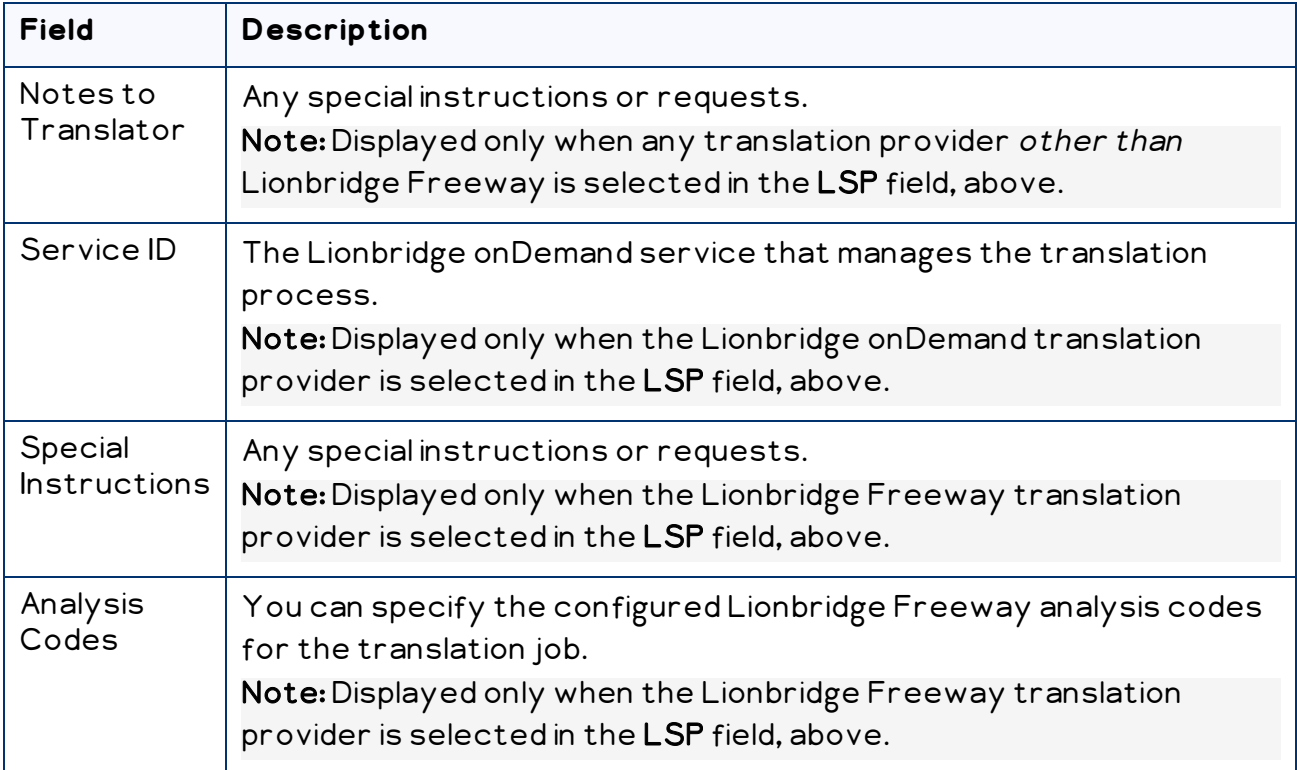

When you are done, click Send as Job.

The Results page of the wizard opens, displaying the number of products the Connector sent for translation.

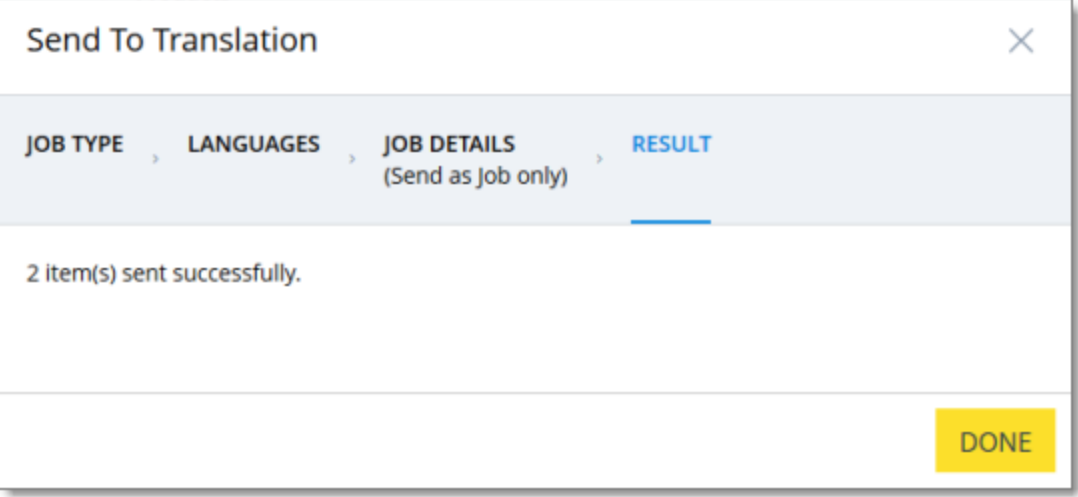

11. Click Done to close the wizard.

Tip: You can monitor the progress of your job on the Translation Jobs page. For details, see "Monitoring [Translation](#page-48-0) Status" on page 49.

# <span id="page-26-0"></span>**3.3 Sending Website Pages for Translation from the Hybris Backoffice**

You use the Connector to send out website pages ("pages") for translation from the Hybris Backoffice.

When the Connector sends out pages for translation, it actually sends out the configured localized attributes of the content in that page for translation.

Each localized attribute of a Hybris business object that is sent out for translation is a content item.

Note: Although you can view non-localized attributes and select them to send them out for translation, the Connector does not actually send out non-localized attributes for translation.

Note: You configure which pages (Content Page objects) and corresponding localized attributes you can send out for translation in the Content Mapping page. For detailed instructions, refer to the Lionbridge Connector for Hybris Installation and Configuration Guide.

## **To send out website pages for translation from WCMS:**

- 1. In your Web browser, navigate to /backoffice/ on your Hybris instance.
- 2. Log in to the Hybris Backoffice.
- 3. Ensure that the Administration menu is selected.
- 4. In the navigation tree on the left, navigate to WCMS > Page.

The page that opens displays a list of website pages.

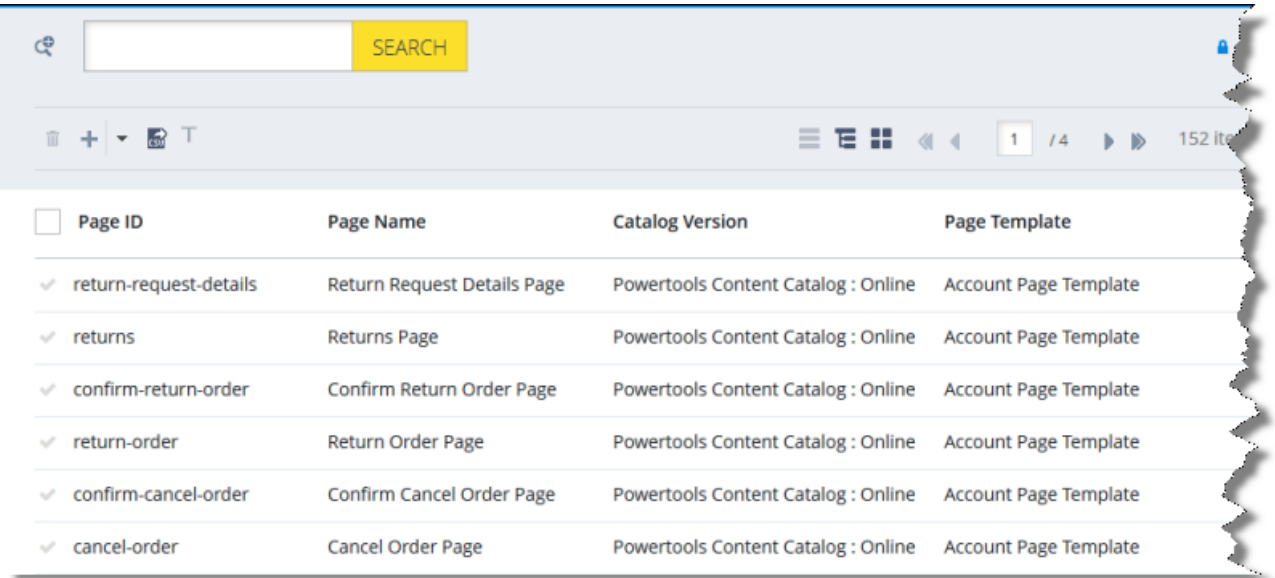

5. Locate the website pages to send out for translation. You can view the pages in the List View  $\boxed{\equiv}$ , Tree View  $\boxed{\equiv}$ , or the Grid View  $\boxed{\equiv}$  mode.

Tip: You can use the search and advanced search functionality to display only the website pages to send out for translation.

- 6. Select the website pages to translate:
	- $\blacksquare$  In the List view  $\blacksquare$ , click a checkmark  $\blacksquare$  in the left column to select it and the corresponding page.
	- $\blacksquare$  In the Tree view  $\blacksquare$ , select a check box to select the corresponding page.
	- $\Box$  In the Grid view  $\boxed{...}$  , select a a checkmark  $\Box$  in the left column to select it and the corresponding page.

Tips: To select a range of adjacent pages, press the Shift key. To select multiple non-adjacent pages, press the Ctrl key. Before selecting pages, ensure that the lock icon **a** is displayed in the top-right corner. If the unlock icon **in** is displayed, click it to toggle it to the lock icon.

7. In the toolbar, click the Send selection to translation button  $\blacksquare$ .

The Job Type page of the Send to translation wizard opens.

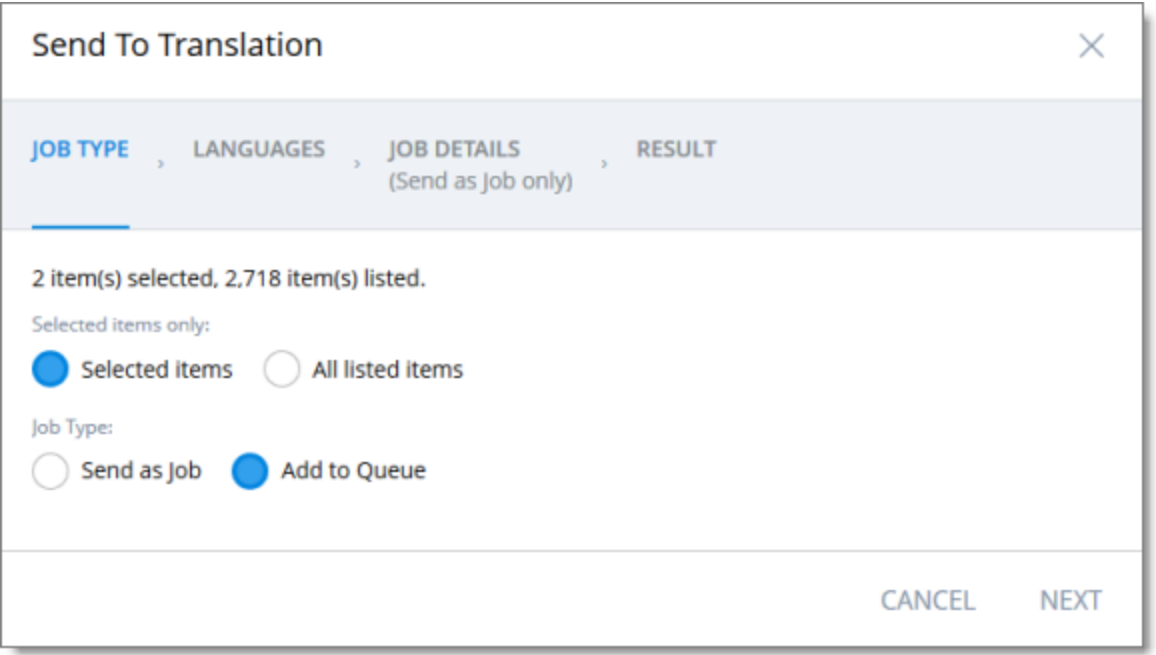

This page displays the number of items selected and the number of items available for selection.

- 8. In the Job Type page, you specify the following settings:
	- $\equiv$  which items the Connector will send for translation. Select one of the following radio buttons:
		- Selected items: These are the items you selected in step 6, above.
		- **All listed items:** All the items that were availabe for selection, after the filtering in step 4, above.
	- $\equiv$  how the Connector will process the items to send for translation. Select one of the following radio buttons:
		- Send as Job: The Connector will send out the items for translation as a single job. The Connector will send the job to the Clay Tablet Platform, which will send it to the translation provider that you will specify later in this wizard.
		- $\blacksquare$  Add to Queue (the default selection): The Connector will send the items to the Translation Queue, where a user must send them out for translation.

When you are done, click Next.

The Languages page of the wizard opens.

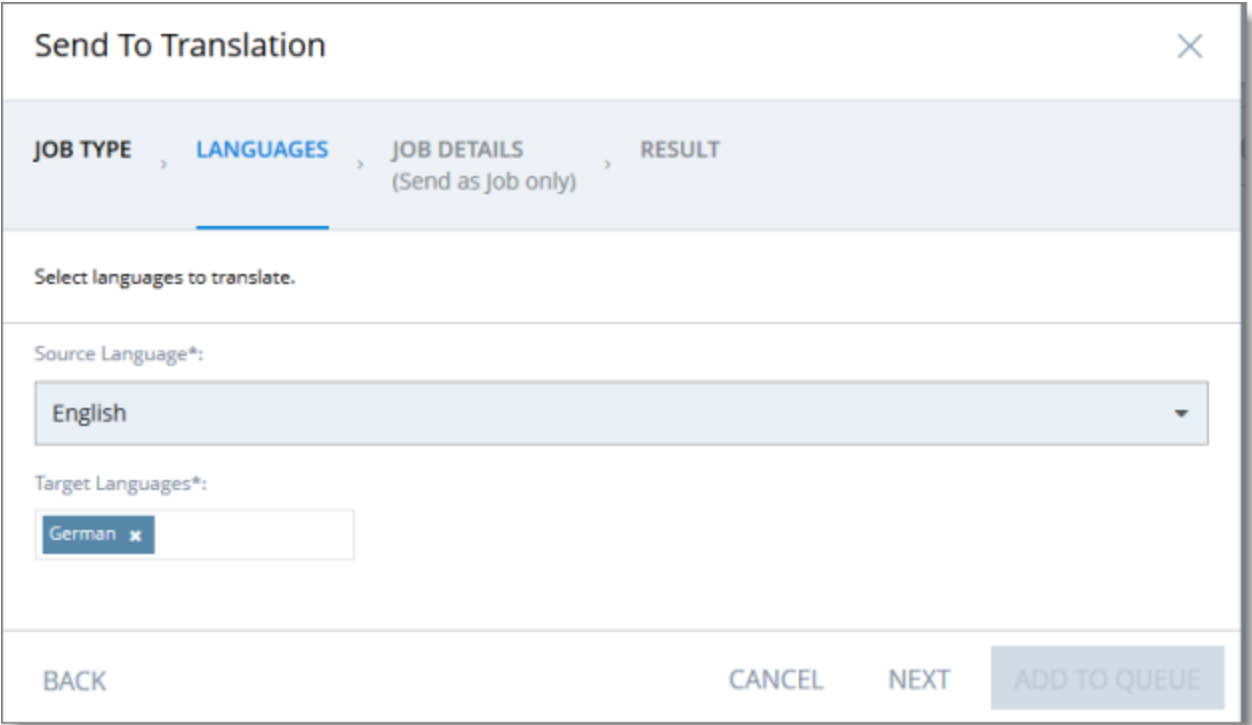

- 9. In the Languages page, you specify the following settings:
	- Source Language: Select the source language of the items from the dropdown list. The Connector will send items in this source language for translation.

Note: All selected items must have the same source language.

Target Languages: Select one or more target languages, into which to translate the items. The list displays all the languages that are set up for the Connector.

When you are done, do one of the following:

 $\blacksquare$  If you selected Add to Queue in the Job Type page of the wizard, click Add to Queue.

Note: The Add to Queue button is available only if you selected Add to Queue in the Job Type page of the wizard.

The Result page of the wizard opens, displaying the number of items that the Connector sent to the Translation Queue.

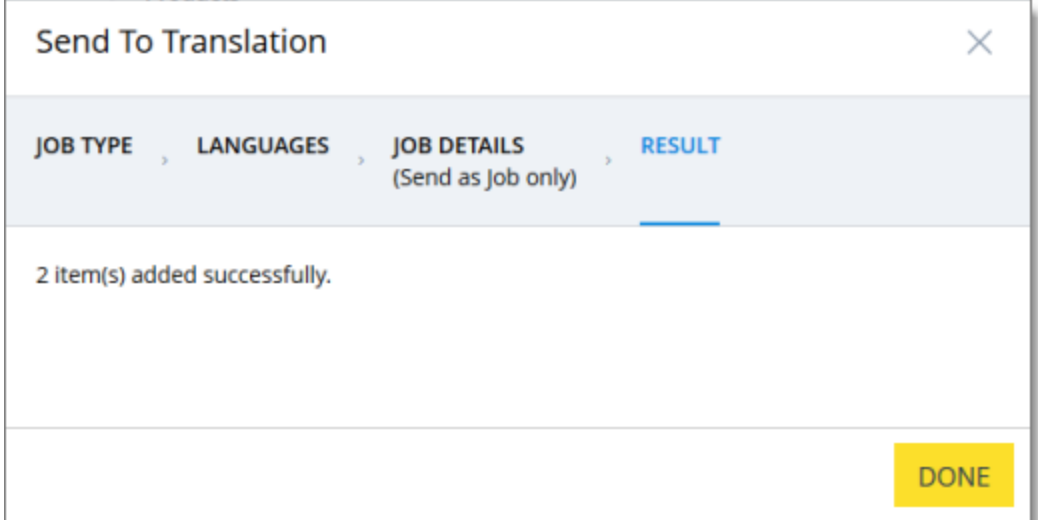

Click Done to close the wizard.

Important: You must open the Translation Queue to send out these items for translation. For detailed instructions, see "Sending Items for [Translation](#page-43-0) from the [Translation](#page-43-0) Queue" on page 44.

If you selected Send as job in the Job Type page of the wizard, click Next.

Note: The Next button is displayed only if you selected Send as job in the Job Type page of the wizard.

- 3 Sending Content for Translation 3.3 Sending Website Pages for Translation from the Hybris Backoffice
- 10. If you clicked Next, the Job Details page of the wizard opens.

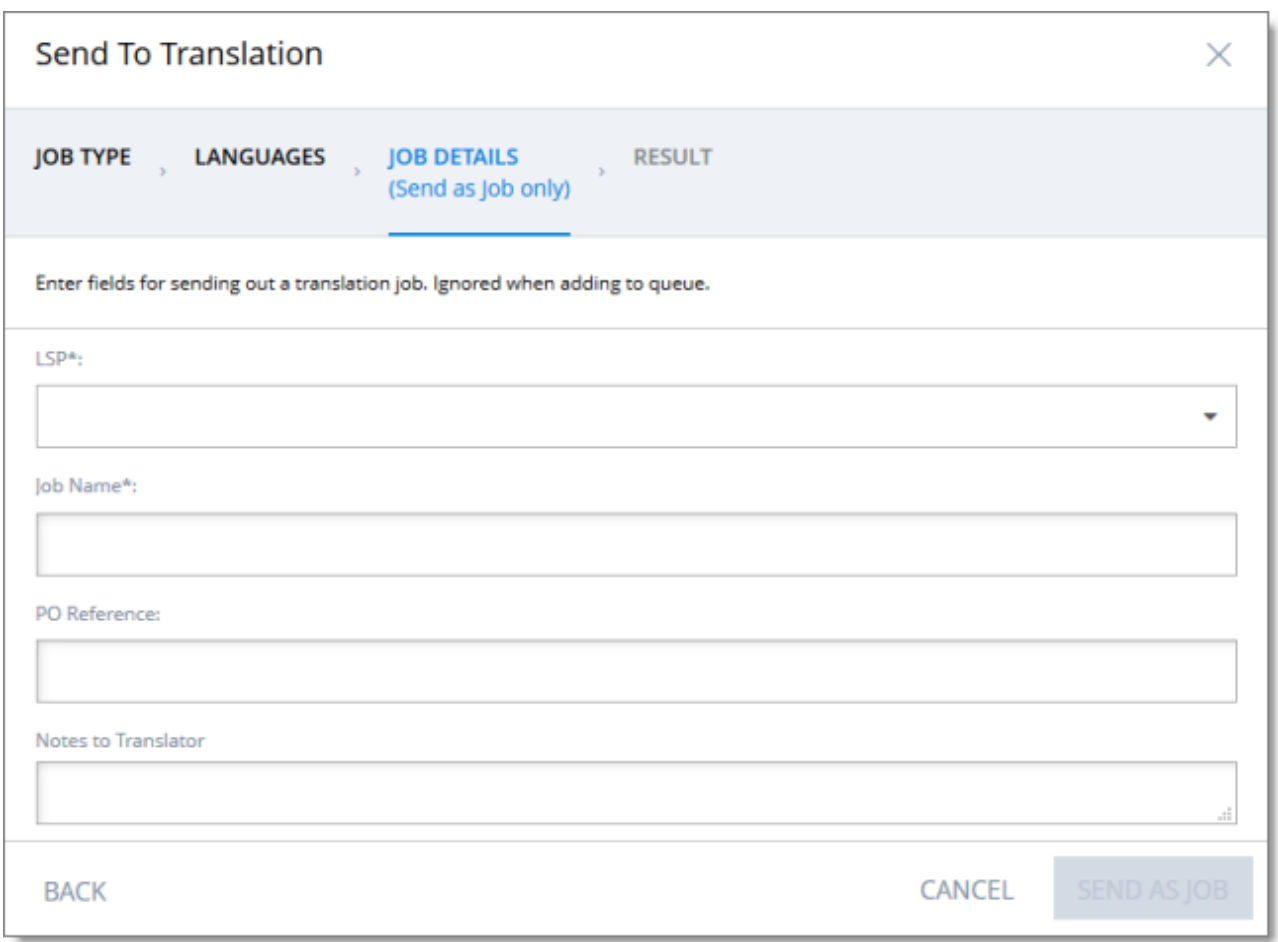

In the page you specify the following job settings:

Note: You specify job settings for the items you sent to the Translation Queue when you send them out for translation from the queue, as described in ["Sending](#page-43-0) Items for [Translation](#page-43-0) from the Translation Queue" on page 44.

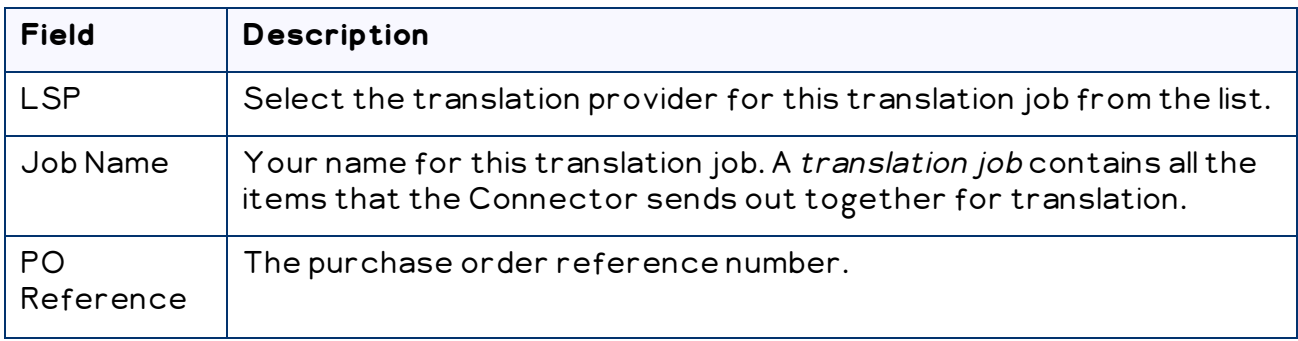

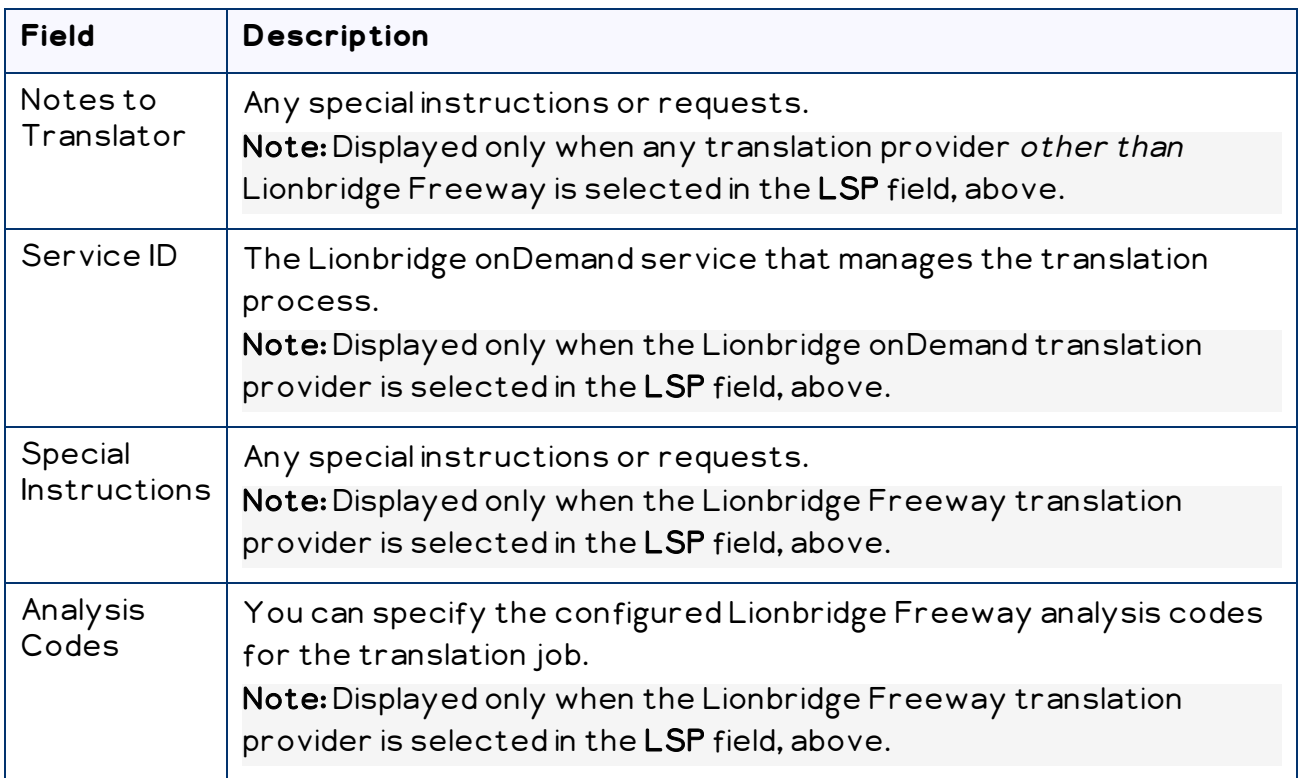

When you are done, click Send as Job.

The Results page of the wizard opens, displaying the number of products the Connector sent for translation.

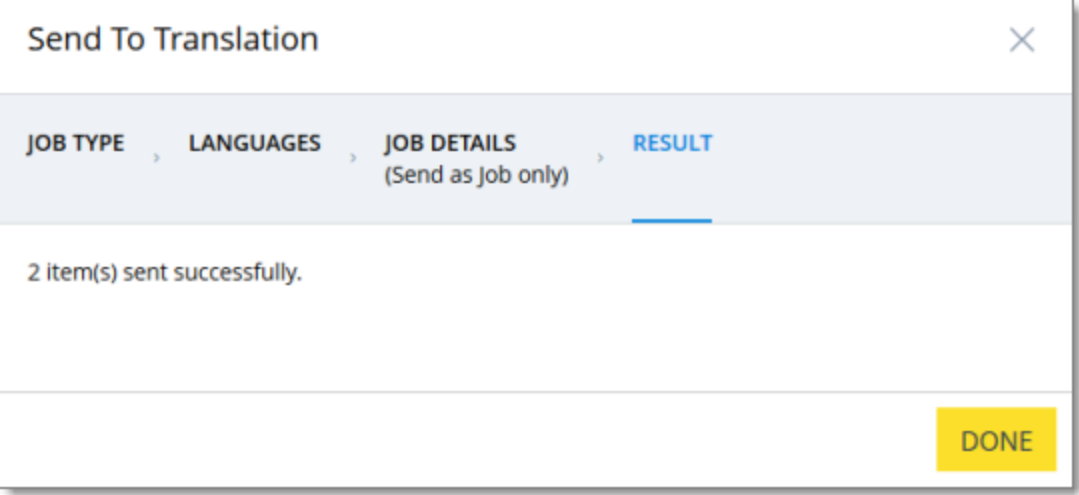

11. Click Done to close the wizard.

Tip: You can monitor the progress of your job on the Translation Jobs page. For details, see "Monitoring [Translation](#page-48-0) Status" on page 49.

# <span id="page-33-0"></span>**3.4 Sending Products for Translation from the Hybris Product Cockpit (Hybris 6.1 to 6.6)**

Note: This functionality is supported only for Hybris versions 6.1 to 6.6.

Notes: In Hybris 6.4 or higher, you can also send products for translation from the Hybris Backoffice Product Cockpit. For detailed instructions, see [page](#page-12-1) 13. In all supported versions of Hybris, you can also send products for translation from the Hybris Backoffice Products page. For detailed instructions, see [page](#page-20-0) 21.

You use the Connector to send out configured localized attributes of products for translation from the Hybris Product Cockpit.

Note: You configure which localized attributes of products you can send out for translation in the Content Mapping page. For detailed instructions, refer to the Lionbridge Connector for Hybris Installation and Configuration Guide.

### **To send out the localized attributes of Hybris business objects for translation from the Product Cockpit:**

- 1. In your Web browser, navigate to /ctcockpit/ on your Hybris instance.
- 2. Log in to the Hybris Product Cockpit.
- 3. In the All Products tab, locate the products to send out for translation. You can view the items in either the Grid view or the List view.

Tip: You can use the search, advanced search, and saved search query functionality to display only the products to send out for translation.

4. Select the products to translate.

Tips: To select a range of adjacent business objects, press the Shift key. To select multiple non-adjacent products, press the Ctrl key.

Tip about catalogs: To send all the products in a catalog for translation, click the catalog in the left pane and then select all the objects within it.

5. In the toolbar, click the Send selection to translation button  $\boxed{\phantom{a}}$  .

The first page of the Send selection to translation wizard opens.

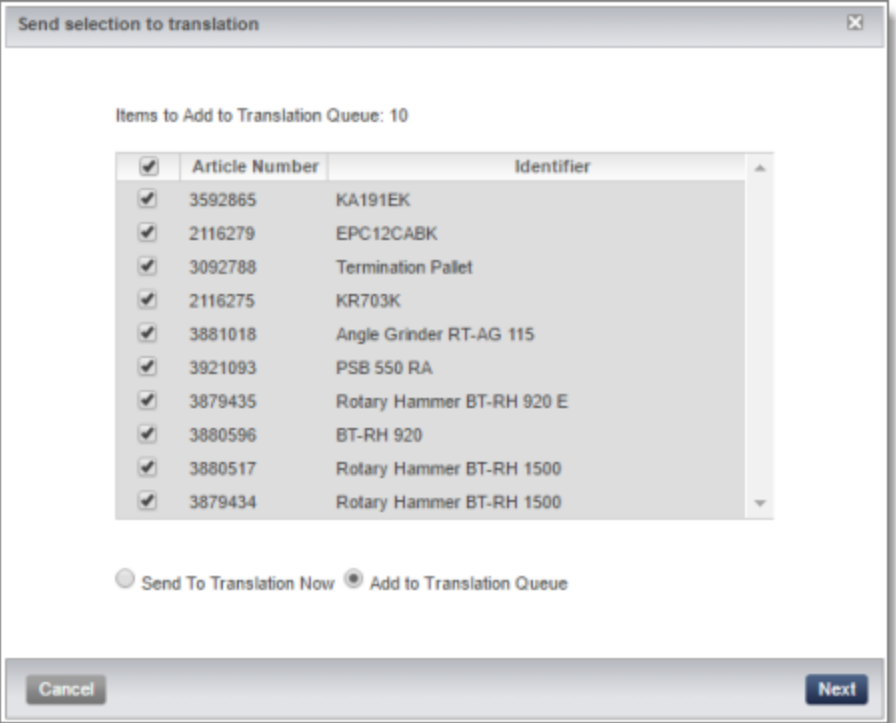

The following information is displayed about each product you selected previously:

- **Article Number:** The product code.
- $\blacksquare$  Identifier: The product identifier.

These are both displayed in the List view in the Product Cockpit.

Tip: You can clear the check box for any product you do not want to send out for translation.

- 6. Select one of the following radio buttons:
	- **Add to Translation Queue** (the default selection): The Connector sends the content items to the Translation Queue, where a user must send them out for translation.
	- Send to Translation Now: The Connector sends the content items to the Clay Tablet Platform, which sends them to the translation provider specified in the company's routing rules. The Connector displays additional fields below, where you can specify additional information about this translation job.

Note: This setting determines which fields are displayed on the following page of the wizard.

- 7. Click Next.
- 8. One of the following happens.

If you previously selected the **Add to Translation Queue** radio button, the **second page** of the wizard is displayed as follows:

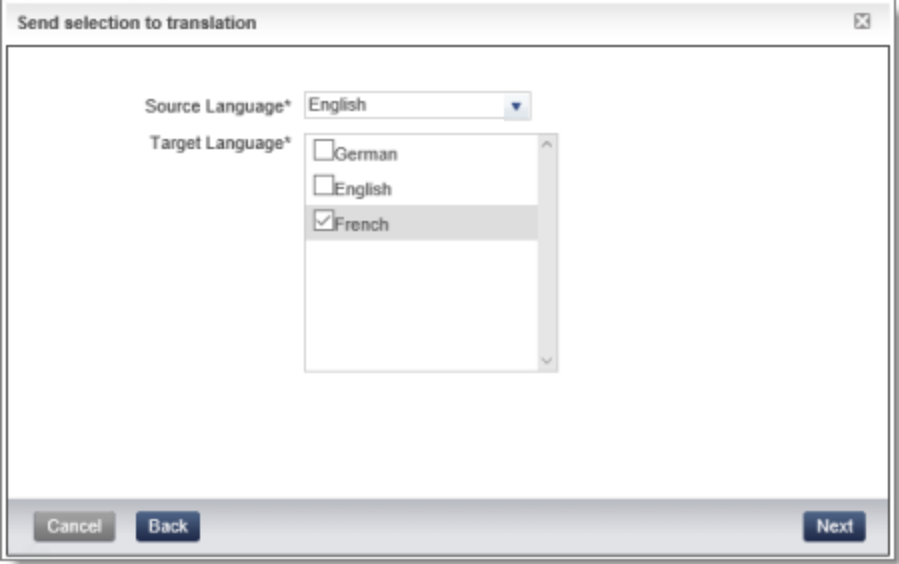

If you previously selected the **Send to Translation Now** radio button, the **second page** of the wizard is displayed as follows:

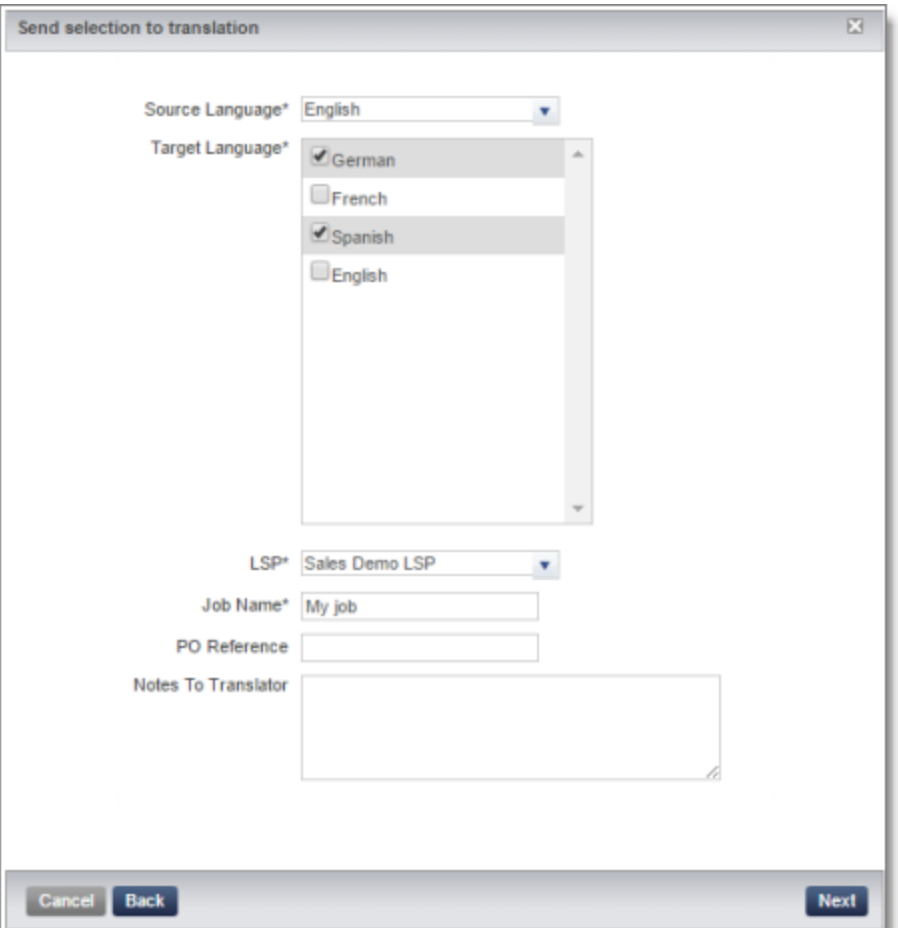

9. Enter the following information about the content items to translate:

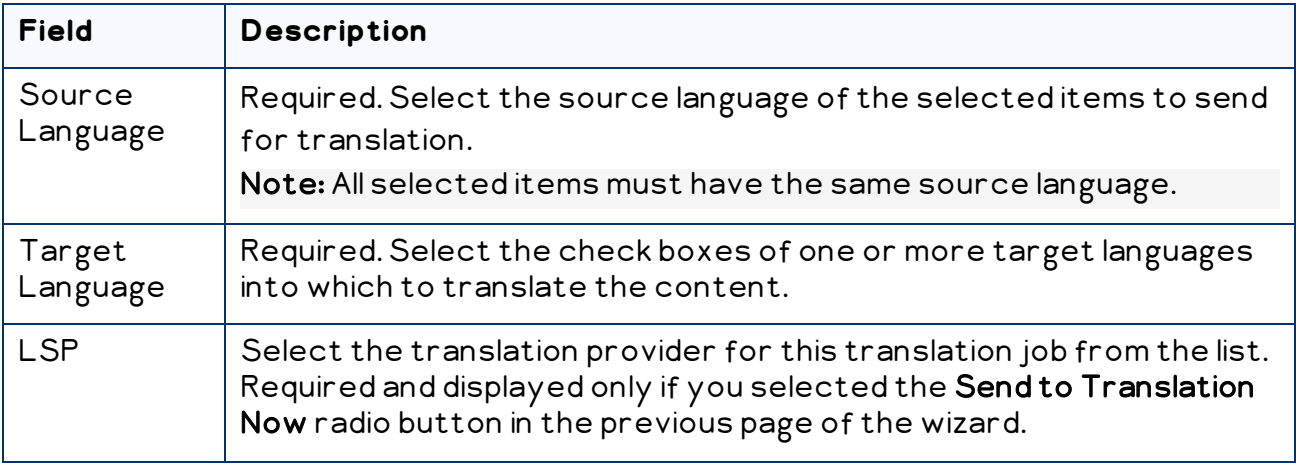

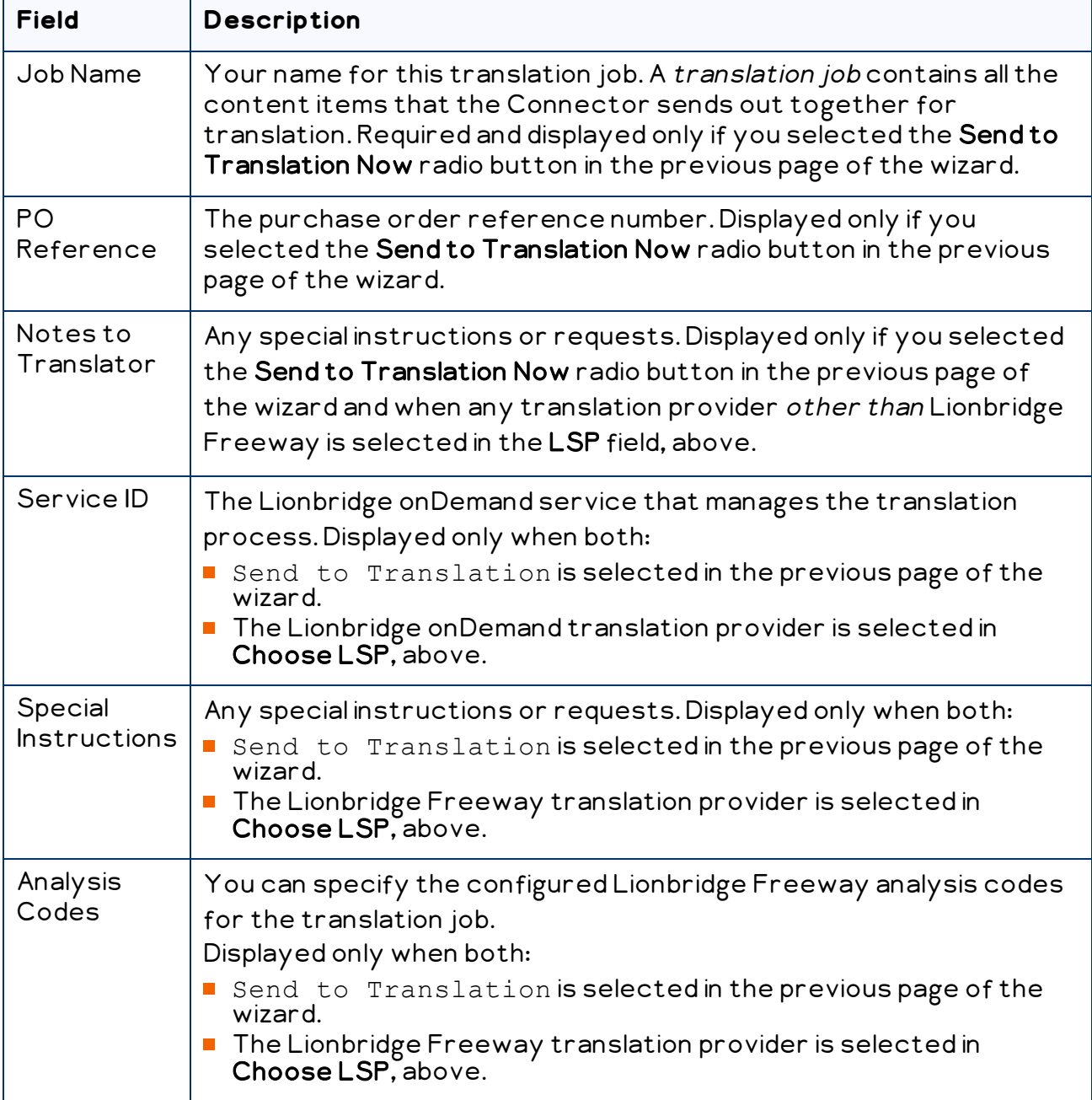

### 10. Click Next.

Note: The Next button is displayed only after at least one target language is selected.

If you selected the **Send to Translation Now** radio button in the previous page of the wizard, then the final page of the wizard states the number of items that were sent out to translation. Click Done to close the wizard.

 $\equiv$  If you selected the Add to Translation Queue radio button in the previous page of the wizard, then the final page of the wizard states the number of items that were sent to the queue. Click Done to close the wizard.

Important: You must open the Translation Queue to send out these items for translation. For detailed instructions, see "Sending Items for [Translation](#page-43-0) from the [Translation](#page-43-0) Queue" on page 44.

## <span id="page-38-0"></span>**3.5 Sending Website Pages for Translation from the Hybris WCMS Cockpit (Hybris 6.1 to 6.6)**

Note: This functionality is supported only for Hybris versions 6.1 to 6.6.

Note: In all supported versions of Hybris, you can also send website pages for translation from the Hybris Backoffice. For detailed instructions, see ["Sending](#page-26-0) Website Pages for Translation from the Hybris [Backoffice"](#page-26-0) on page 27.

You use the Connector to send out website pages ("pages") for translation from the Hybris WCMS Cockpit.

When the Connector sends out pages for translation, it actually sends out the configured localized attributes of the content in that page for translation.

Each localized attribute of a Hybris business object that is sent out for translation is a content item.

Note: Although you can view non-localized attributes and select them to send them out for translation, the Connector does not actually send out non-localized attributes for translation.

Note: You configure which Hybris business objects and corresponding localized attributes you can send out for translation in the Content Mapping page. For detailed instructions, refer to the Lionbridge Connector for Hybris Installation and Configuration Guide.

### **To send out website pages for translation from WCMS:**

- 1. In your Web browser, navigate to /ctwcms/ on your Hybris instance.
- 2. Log in to the Hybris WCMS Cockpit.
- 3. In the navigation area, in the Websites box, click the catalog version of the website whose pages you want to translate. You can view website pages in either the Grid View mode or the List View mode.
- 4. In the Filter tab, select the website pages to translate.

Tip: You can use the search and advanced search functionality to display only the website pages to send out for translation.

5. Click to select the website pages to translate.

Tips: To select a range of adjacent pages, press the Shift key. To select multiple non-adjacent pages, press the Ctrl key.

6. In the toolbar, click the Send selection to translation button  $\boxed{\textbf{I}}$  .

The first page of the Send selection to translation wizard opens.

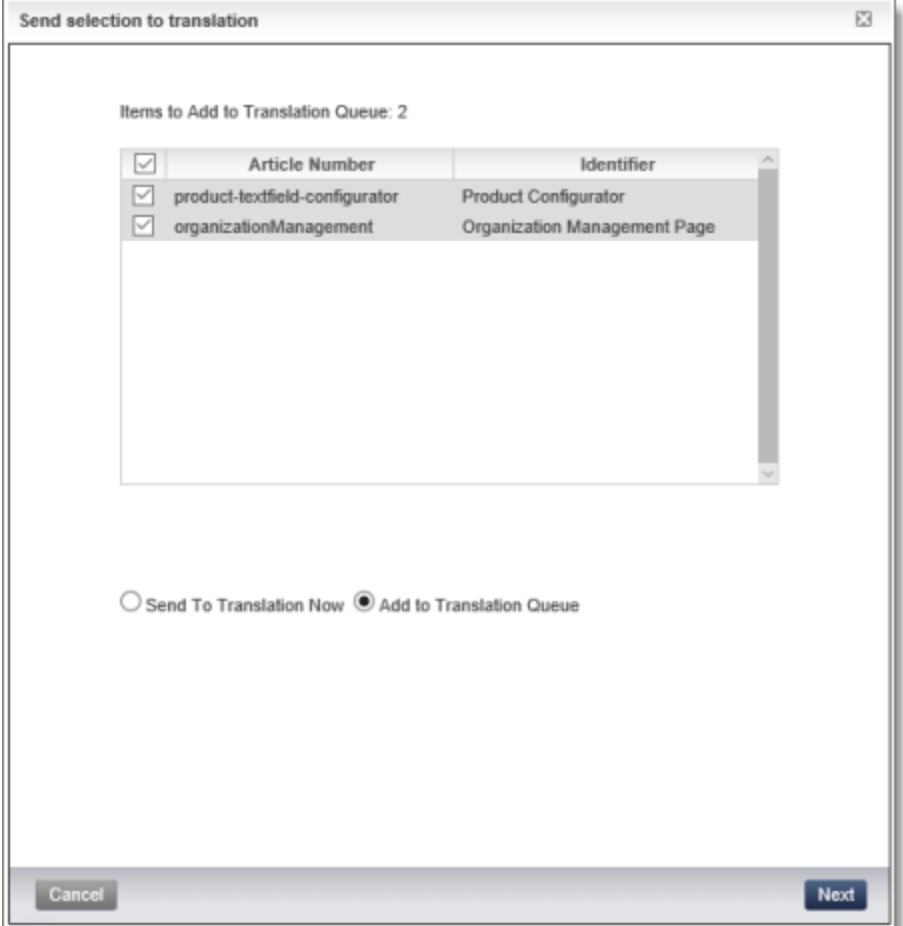

The following information is displayed about each page you selected previously:

- **Name:** The name of the page. This is displayed in the List view of the WCMS Cockpit.
- **If Identifier:** The label of the page in the WCMS Cockpit. This is the same as the **Label** field displayed in a page's editing view in the WCMS Cockpit.

Tip: You can clear the check box for any page you do not want to send out for translation.

- 7. Select one of the following radio buttons:
	- **Add to Translation Queue** (the default selection): The Connector sends the pagesto the Translation Queue, where a user must send them out for translation.
	- Send to Translation Now: The Connector sends the pages to the Clay Tablet Platform, which sends them to the translation provider specified in the company's routing rules. The Connector displays additional fields below, where you can specify additional information about this translation job.

Note: This setting determines which fields are displayed on the following page of the wizard.

- 8. Click Next.
- 9. One of the following happens.
	- $\equiv$  If you previously selected the Add to Translation Queue radio button, the second page of the wizard is displayed as follows:

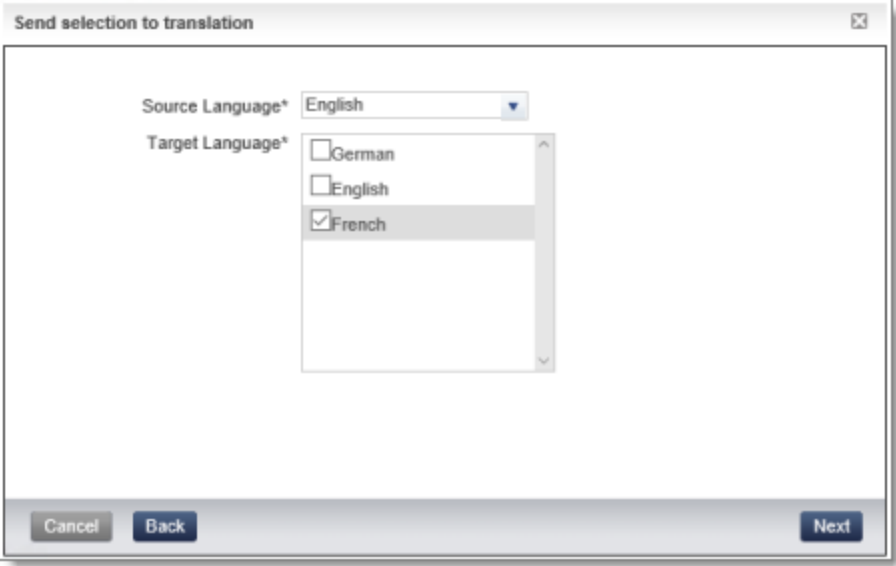

If you previously selected the **Send to Translation Now** radio button, the **second page** of the wizard is displayed as follows:

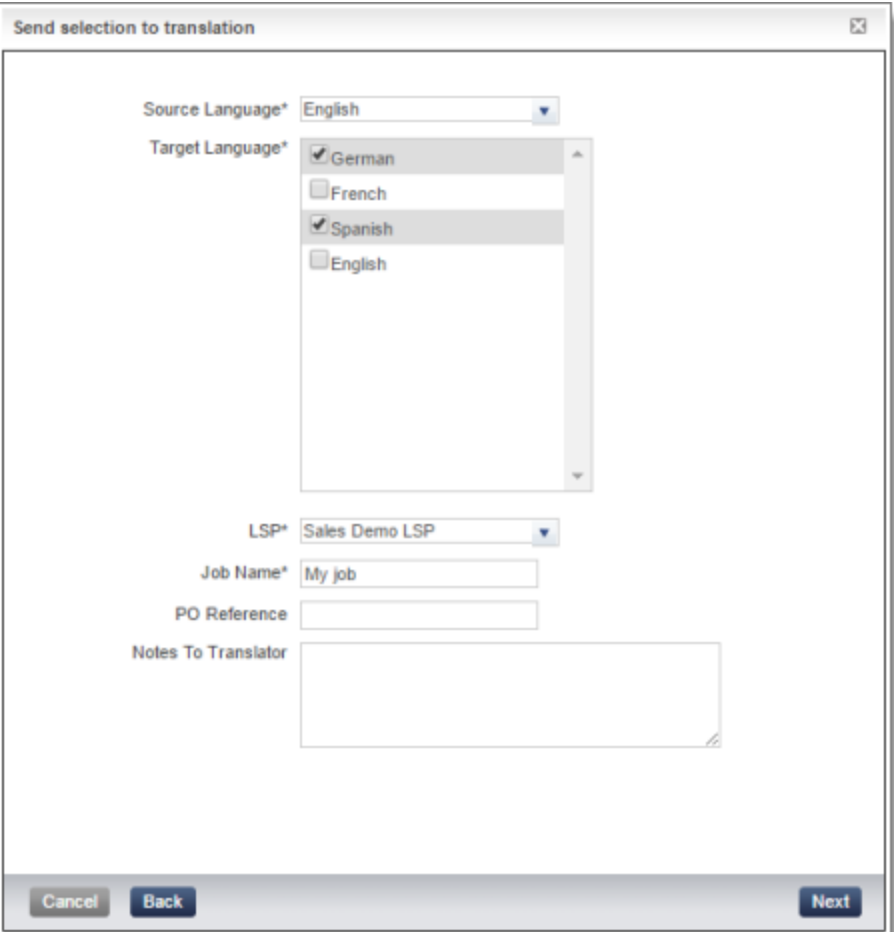

10. Enter the following information about the content items to translate:

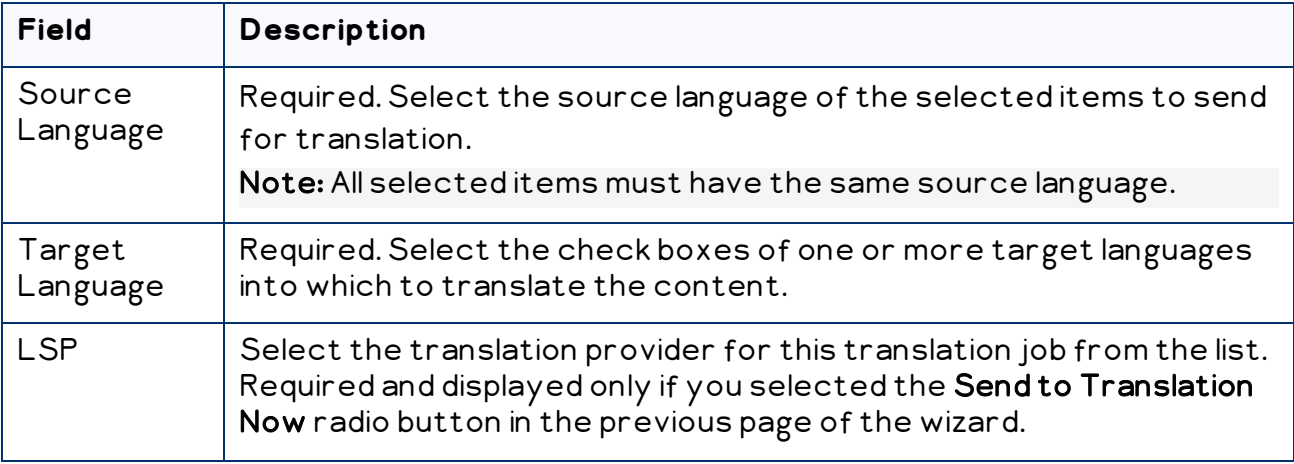

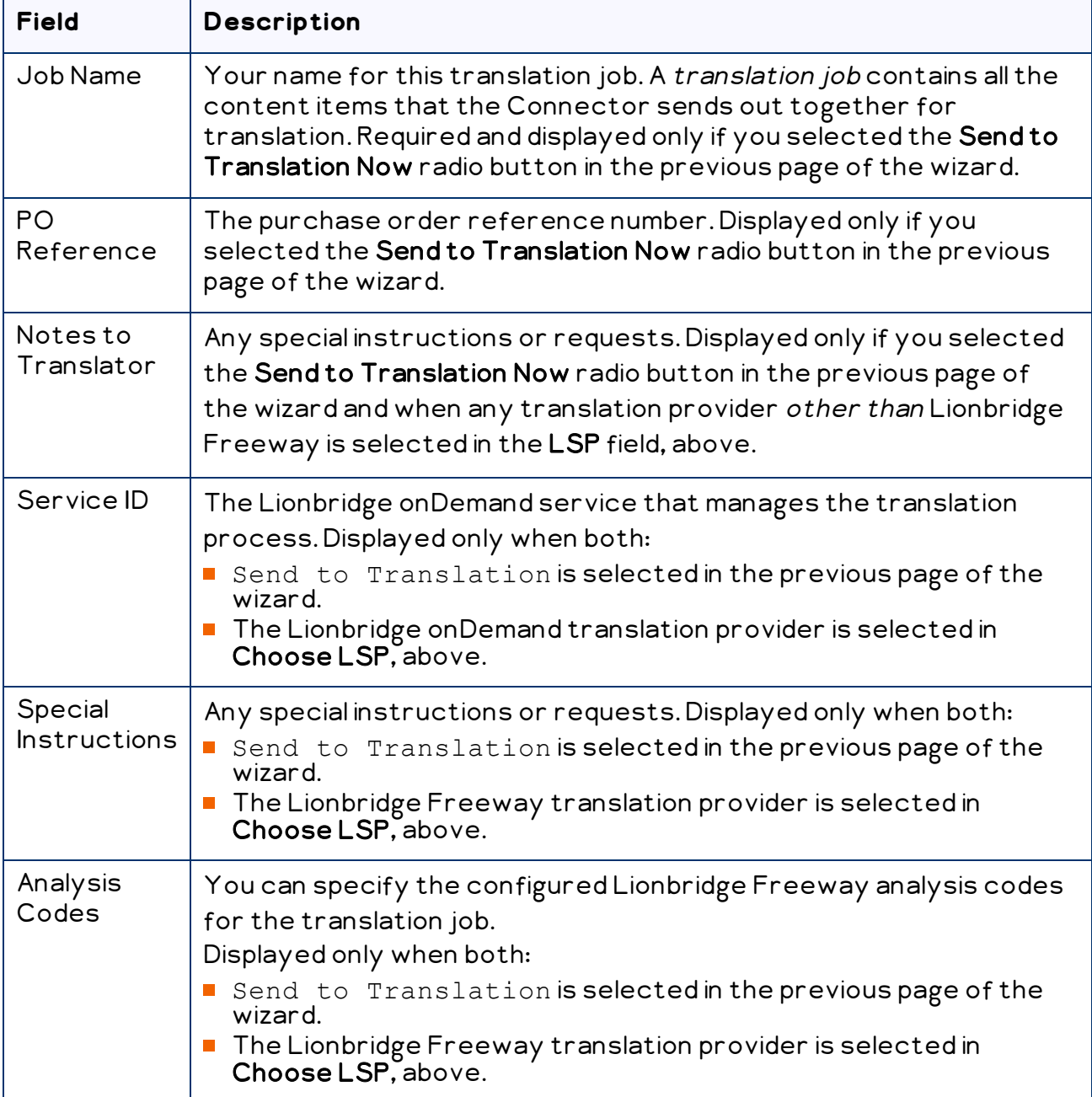

### 11. Click Next.

Note: The Next button is displayed only after you populate all required fields, which are marked with an asterisk (\*).

Tip: If the last required field you populate is Job Name, click anywhere in the user interface to display the Next button.

- $\equiv$  If you selected the **Send to Translation Now** radio button in the previous page of the wizard, then the final page of the wizard states the number of items that were sent out to translation. Click Done to close the wizard.
- $\equiv$  If you selected the Add to Translation Queue radio button in the previous page of the wizard, then the final page of the wizard states the number of items that were sent to the queue. Click Done to close the wizard.

Important: You must open the Translation Queue to send out these items for translation. For detailed instructions, see "Sending Items for [Translation](#page-43-0) from the [Translation](#page-43-0) Queue" on page 44.

# <span id="page-43-0"></span>**3.6 Sending Items for Translation from the Translation Queue**

The goal of the Translation Queue is to control translation costs and the translation process. This design assumes that the person with the authority to send content for translation from the Translation Queue manages the translation budget of the organization.

You can send out one, multiple, or all items from the Translation Queue at one time.

You originally submitted items to the Translation Queue by doing one of the following:

- n in the Job Type page of the Send to translation wizard in the Hybris Backoffice Product Cockpit, clicking the Add to Queue radio button. For details, see: ["Sending](#page-12-1) Products for [Translation](#page-12-1) from the Hybris Backoffice Product Cockpit (Hybris 6.4 and [higher\)"](#page-12-1) on page 13.
- $\blacksquare$  in the Job Type page of the Send to translation wizard opened from the Hybris Backoffice Products Page, clicking the Add to Queue radio button. For details, see: "Sending Products for [Translation](#page-20-0) from the Hybris Backoffice Products Page" on [page](#page-20-0) 21.
- in the Job Type page of the Send to translation wizard opened from the Page page in the Hybris Backoffice. clicking the Add to Queue radio button. For details, see: "Sending Website Pages for Translation from the Hybris [Backoffice"](#page-26-0) on page 27.
- in the first page of the Send selection to translation wizard in the Hybris Product Cockpit, clicking the Add to Translation Queue radio button. For details, see: ["Sending](#page-33-0) Products for [Translation](#page-33-0) from the Hybris Product Cockpit (Hybris 6.1 to 6.6)" on page [34](#page-33-0).
- $\blacksquare$  in the first page of the **Send selection to translation** wizard in the Hybris WCMS Cockpit, clicking the Add to Translation Queue radio button. For details, see: ["Sending](#page-38-0) Website Pages for [Translation](#page-38-0) from the Hybris WCMS Cockpit (Hybris 6.1 to 6.6)" on [page](#page-38-0) 39.

Submitting content to the Translation Queue before sending it out for translation has the following advantages:

 $\blacksquare$  You may not want to send out the localized attributes in each business object individually as soon as you finish reviewing it. The Translation Queue facilitates your management of reviewed items, so that you do not forget about sending individual

reviewed items for translation.

- Your translation provider may prefer receiving fewer but larger batches of items to translate, rather than items from individual business objects, as it facilitates project preparation, resource assignment, and content analysis.
- If you want to translate many items into multiple languages, but you want to translate into only one target language at a time, this is a good way to manage that process.
- $\blacksquare$  The Translation Queue manager may want to route jobs to certain translation providers.
- $\blacksquare$  The Translation Queue manager may want to add job-specific metadata, such as a purchase order number.

If you or your colleagues have sent items to the Translation Queue, you must access the Translation Queue to send out the items from there.

Note: If you do not send out items from the Translation Queue, the items remain in the queue, and the Connector does not send them out for translation.

#### **To submit one or more items from the Translation Queue for translation:**

- 1. In your Web browser, navigate to /backoffice/ on your Hybris instance.
- 2. Log in to the Hybris Backoffice.
- 3. In the Administration menu, select Translation Queue.

The Translation Queue opens.

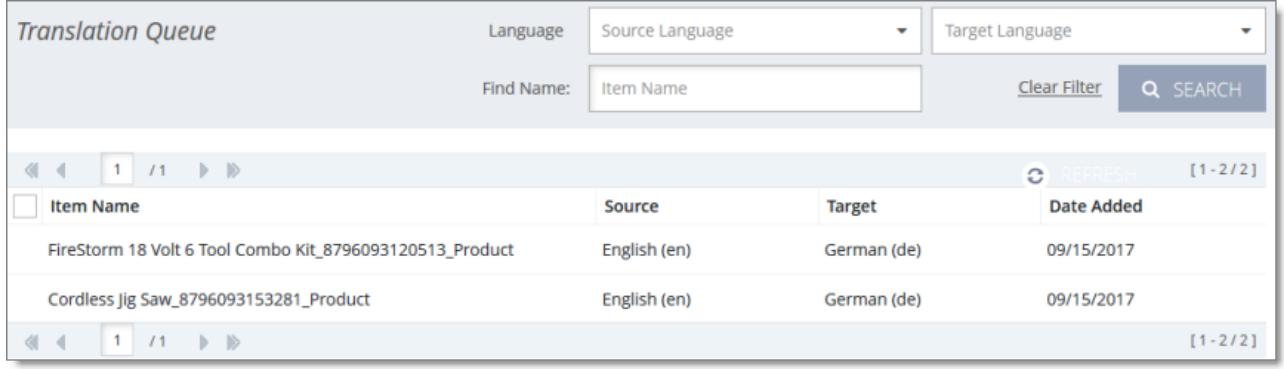

The following information is displayed about each item in the queue:

- $\equiv$  Item Name: The name of the object to send for translation. If the name is long, this wraps to the next row.
- Source Language: The name and language code of the source language of the object to send for translation. This was specified when the object was added to the queue.
- **Target Language:** The name and language code of the target language into which to translate the object .

Note: If you specified translating an object into multiple target languages, then each instance of a source language-target language pair is displayed in a separate row in the list, as a separate item. For example, if you want to translate an object into five languages, then there are five rows in the list, one for each target language.

 $\blacksquare$  Date Added: The date the object was added to the queue, in the following format: MM/DD/YYYY.

The header and footer display information about how many items are in the queue, and how they are displayed. If there are more than 25 items in the queue, they are displayed in multiple sub-pages.

- $\equiv$  The left sides of the header and footer display the total number of sub-pages in the queue. To navigate to a different sub-page, enter the sub-page number or click an arrow.
- $\equiv$  The right sides of the header and footer display the total number of items displayed on the current sub-page of the queue and the total number of items in the queue.
- 4. Optional. Click a column heading to sort by a column or to reverse the sort order of a sorted column.
- 5. Optional. In the top of the queue, you can filter the displayed items in the queue. You can search by the following criteria:
	- **■** item name
	- source language
	- **■** target language

#### Click Search.

Tip: To clear your search filters, click Clear Filter.

- 6. Optional. Click Refresh in the top-right corner of the list to update the items in the queue.
- 7. In the list, select the check boxes of the items that you want to send out for translation.

Tips: To select the check boxes of all items in the sub-page, select the check box in the column header. If all check boxes in the sub-page are selected, clear the check box in the column header.

Note: To remove items from the queue, select the corresponding check boxes and click Remove Select Item.

8. Click Send to Translation.

The Send Items to Translation dialog box opens.

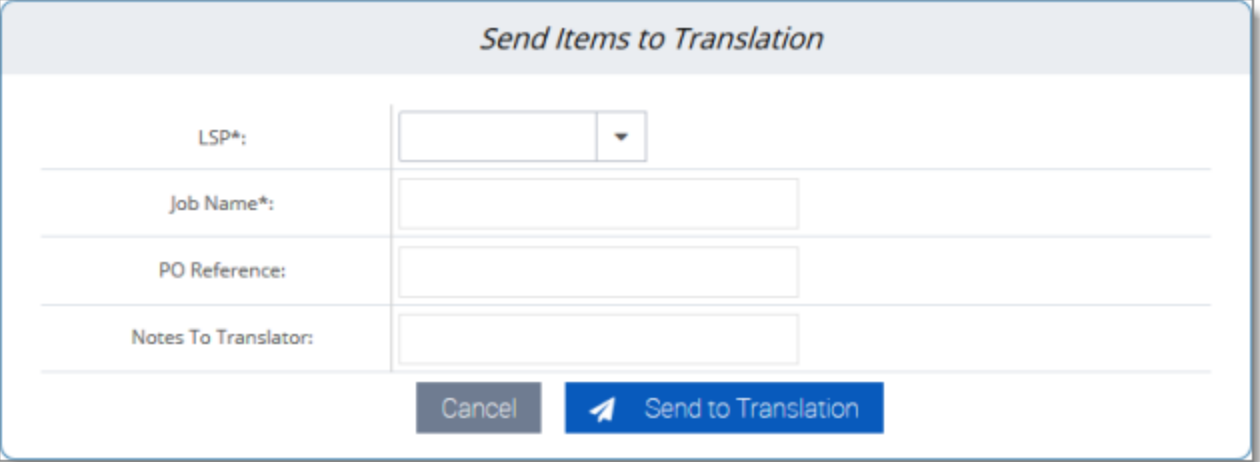

9. Enter the following information about the items to translate:

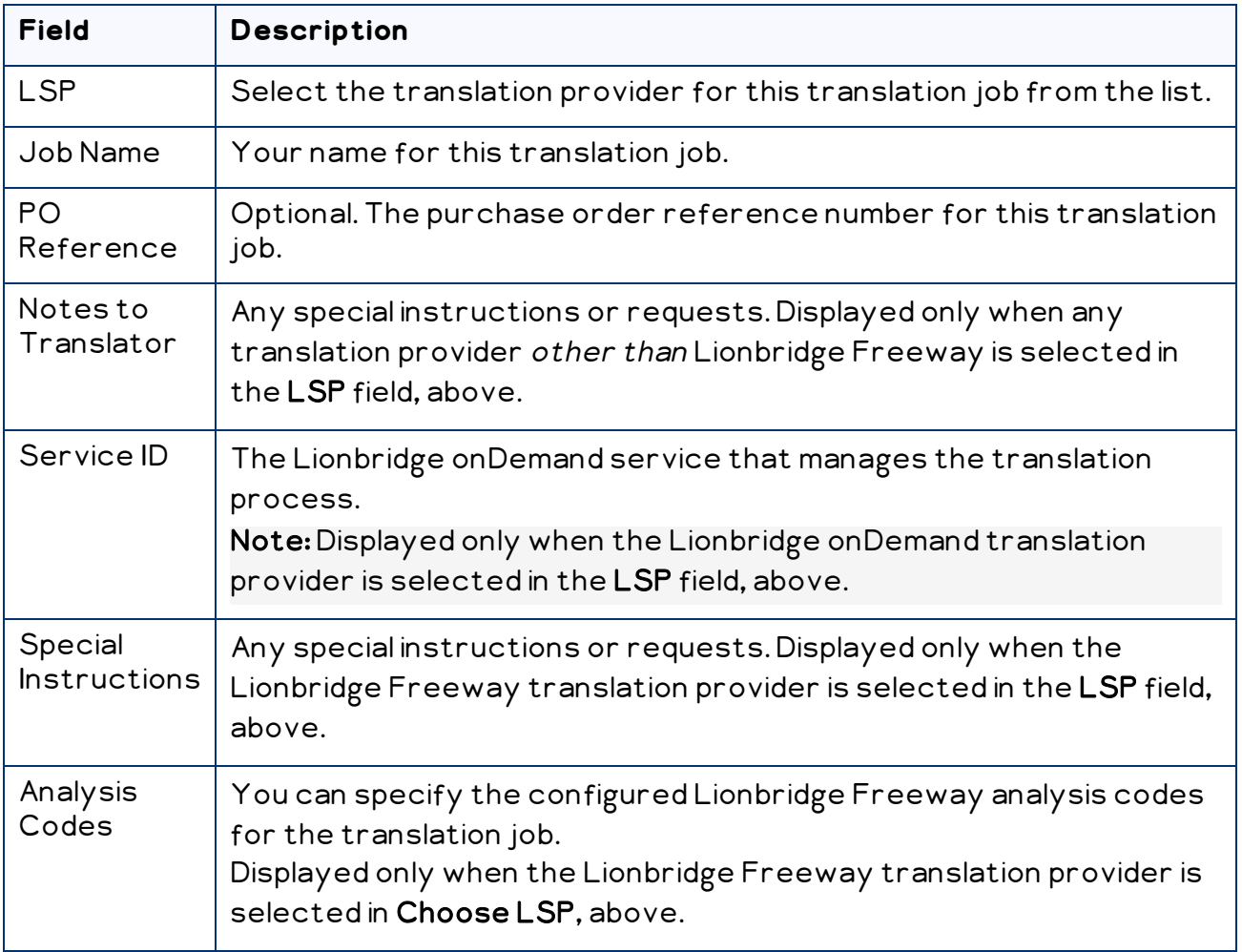

#### 10. Click Send to Translation.

A message box confirms that the Connector started processing the translation job with the selected items. Click OK to close the message box.

# <span id="page-48-0"></span>**4 Monitoring Translation Status**

After you send out a job for translation, you can monitor its progress in the Translation Jobs page.

## **To monitor translation status:**

- 1. In your Web browser, navigate to /backoffice/ on your Hybris instance.
- 2. Log in to the Hybris Backoffice.
- 3. In the Administration menu, select Translation Jobs.

### The Translation Jobs page opens.

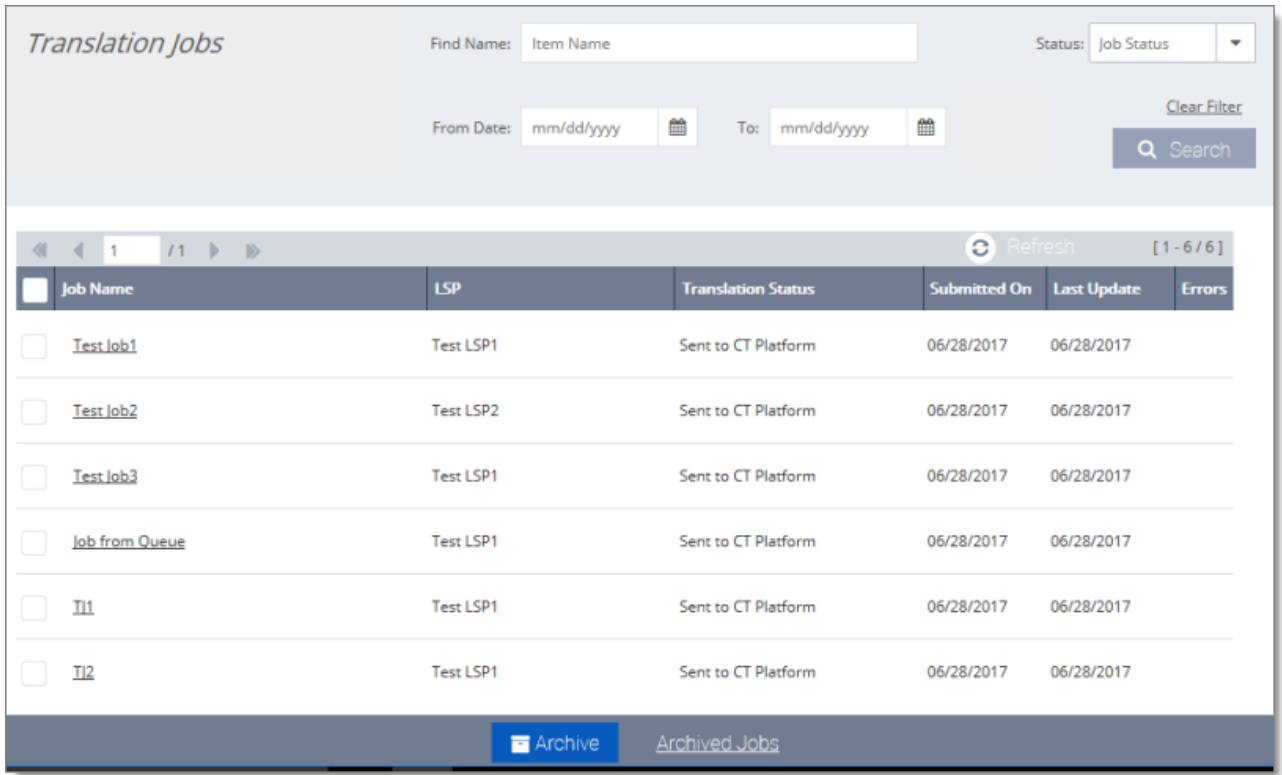

This page displays the following information about each translation job:

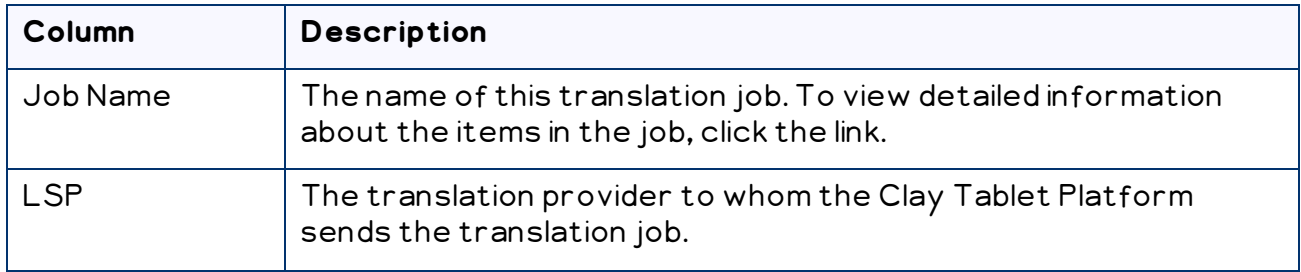

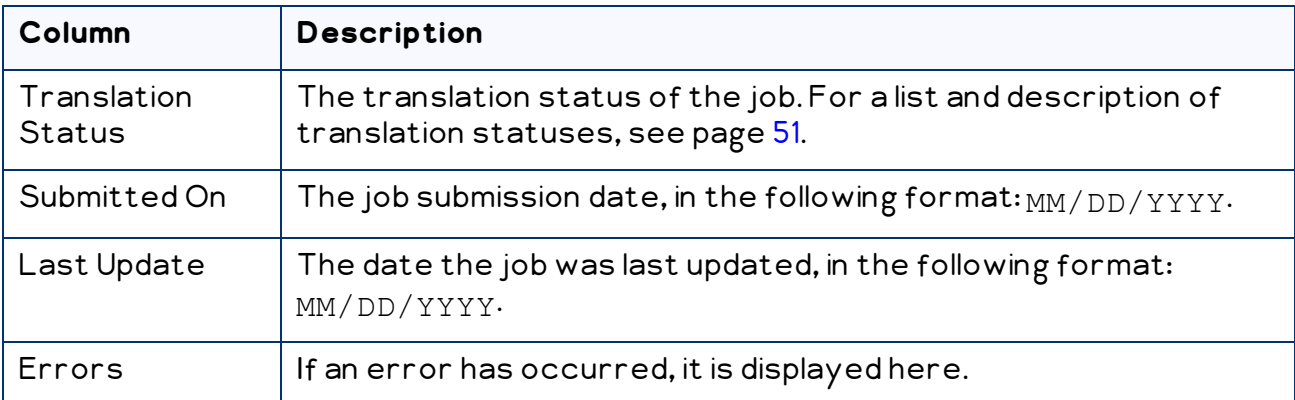

4. Optional. Click a column heading to sort by a column or to reverse the sort order of a sorted column.

Tip: If you click the Translation Status column header to sort by this column, the jobs are sorted by percentage completed.

The list header and footer display the total number of items, and the total number of items displayed on this sub-page. If there are more than 25 items, they are displayed in multiple sub-pages.

- $\equiv$  The left sides of the header and footer display the total number of sub-pages in the list. To navigate to a different sub-page, enter the sub-page number or click an arrow.
- $\equiv$  The right sides of the header and footer display the total number of items displayed on the current sub-page of the list and the total number of items in the list.
- 5. Optional. Click Refresh in the top-right corner of the list to update the items in the list.
- 6. Optional. In the top-right corner of the page, search for the jobs whose translation status you want to view. You can search by any of the following criteria:
	- Find Name: Enter the job name.
	- $\blacksquare$  Status: Select the translation status. For a list and description of translation statuses, see [page](#page-50-0) 51.
	- From Date and To: Specify the range of job-creation dates in the following format:

 $MM/DD/YYYY$ , or click the calendar icon  $\boxed{\widehat{m}}$  to select the dates.

#### Click Search.

Tip: To clear your search filters, click Clear Filter.

7. Optional. To view detailed information about the items in the job, click the link in the Job Name column.

For details, see ["Viewing](#page-51-0) Job Details" on page 52.

Note: This action highlights this job and selects the corresponding check box.

8. Optional. If this job has either Translation received or Completed (nothing to translate) status, you can archive it by clicking the Archive this job link. You can view an archived job in the **[Archived](#page-53-0) Jobs** page. For details, see "Viewing Archived [Jobs"](#page-53-0) on page 54.

Warning: Archiving active jobs is not recommended. If you archive an active job, it will no longer be displayed on the Translation Jobs page. Archiving a job also archives the assets in that job: If you archive content while it is being translated, then the Connector will not return the completed translation to you.

9. Optional. To view all archived jobs, click the Archived Jobs link at the bottom of the page. For details, see "Viewing [Archived](#page-53-0) Jobs" on page 54.

# <span id="page-50-0"></span>**4.1 Translation Statuses**

After you send out localized attributes of Hybris business objects for translation, they are referred to as *content items*. The Connector sends out one or more content items for translation as a single *translation job*. Both content items and translation jobs can have the following translation statuses:

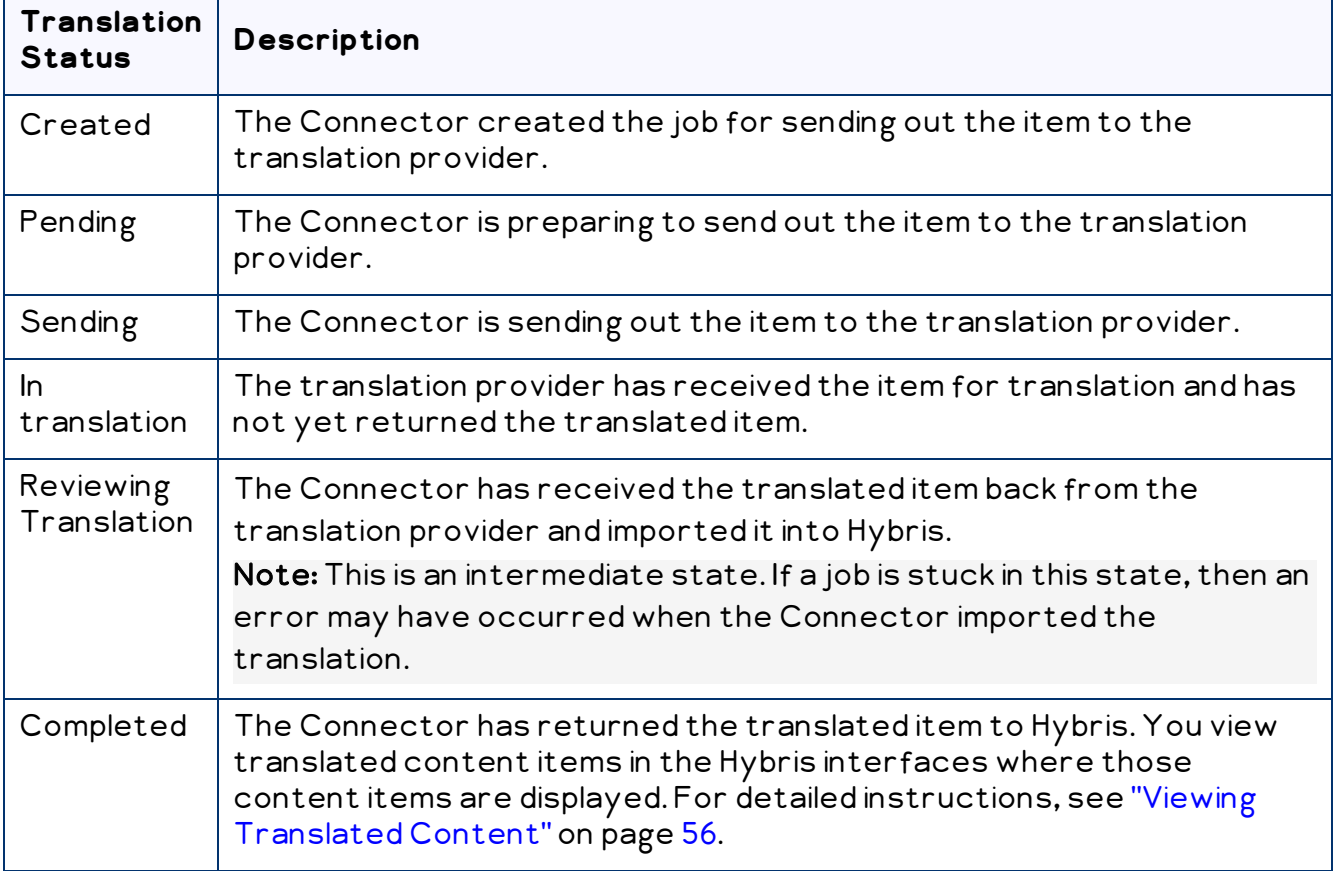

# <span id="page-51-0"></span>**4.2 Viewing Job Details**

You view job details in the Job Details page. To open this page, in the Translation Jobs page, click the link in the Job Name column. For details, see "Monitoring [Translation](#page-48-0) [Status"](#page-48-0) on page 49.

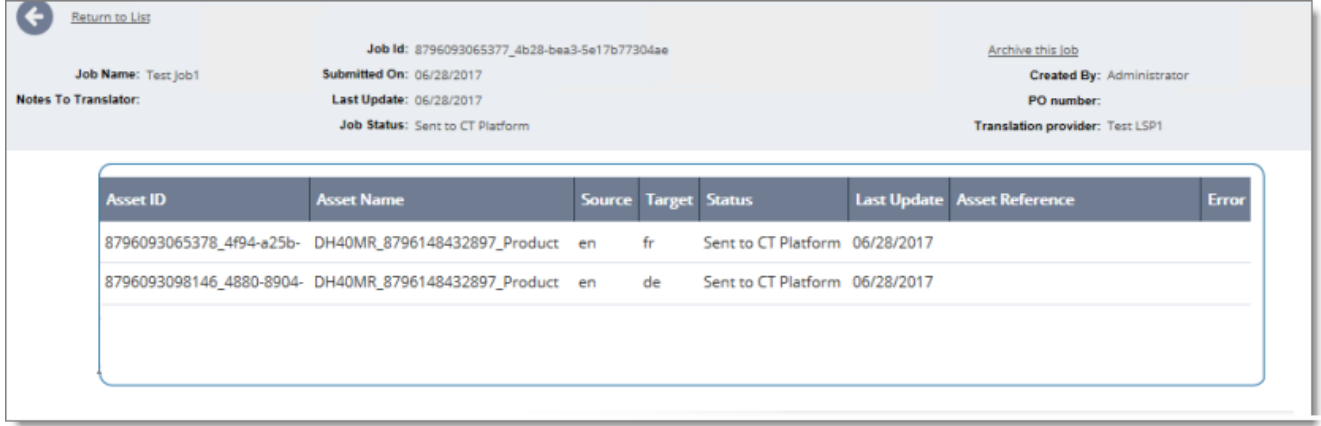

Note: You can also view the details of an archived job by clicking the link in the Job Name column in the Archived Jobs page. For details, see "Viewing [Archived](#page-53-0) Jobs" on page 54.

The area at the top of the page displays the following read-only information about the job:

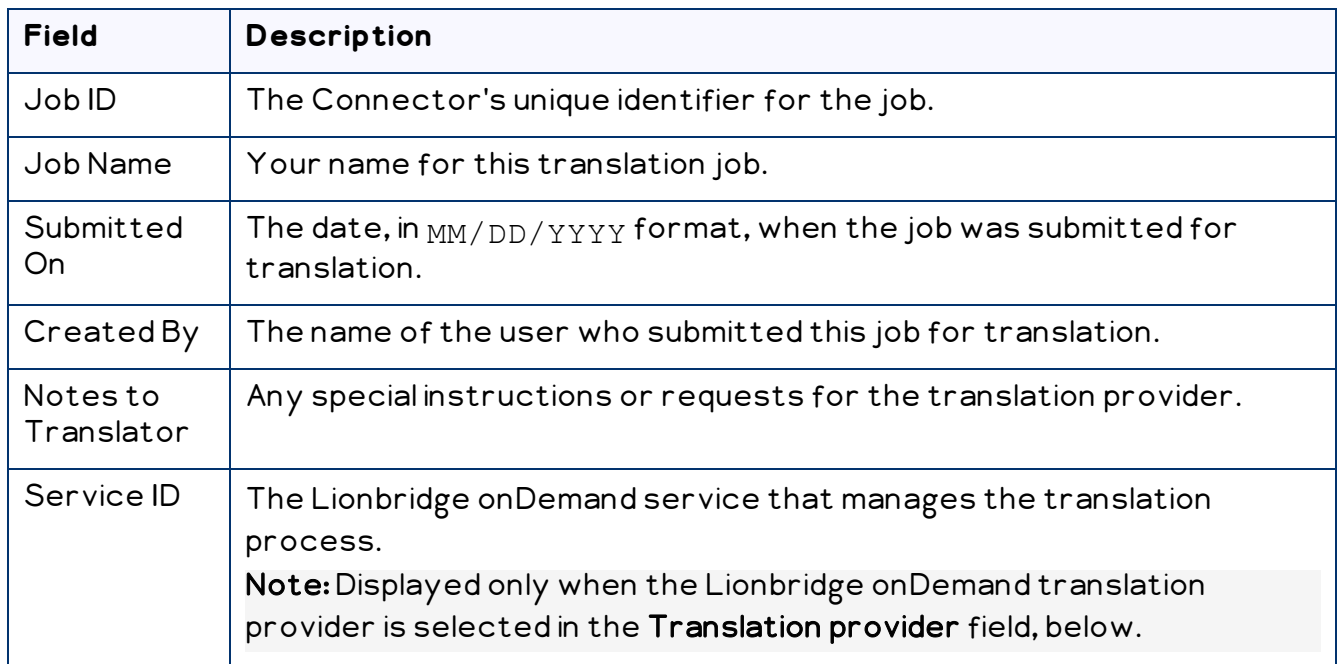

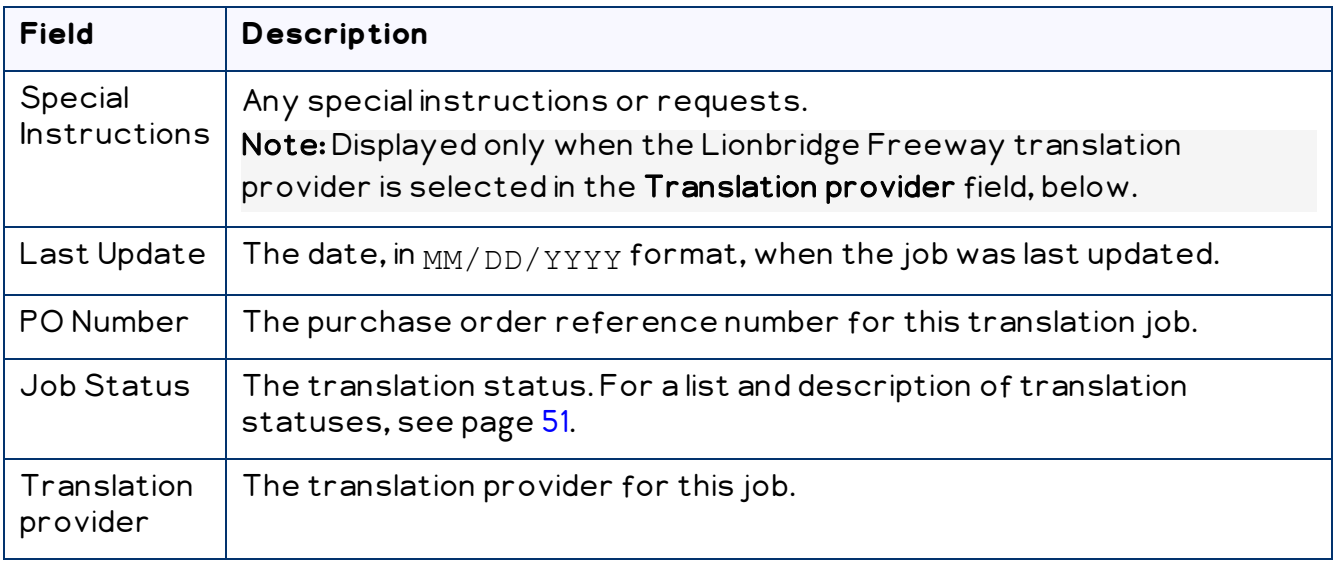

The list header and footer display the total number of assets in the job, and the total number of assets displayed on this sub-page. If there are more than 8 assets, they are displayed in multiple sub-pages.

- **The left sides of the header and footer display the total number of sub-pages in the** list. To navigate to a different sub-page, enter the sub-page number or click an arrow.
- **The right sides of the header and footer display the total number of assets displayed** on the current sub-page of the list and the total number of items in the list.

This page displays the following information about each asset in the job:

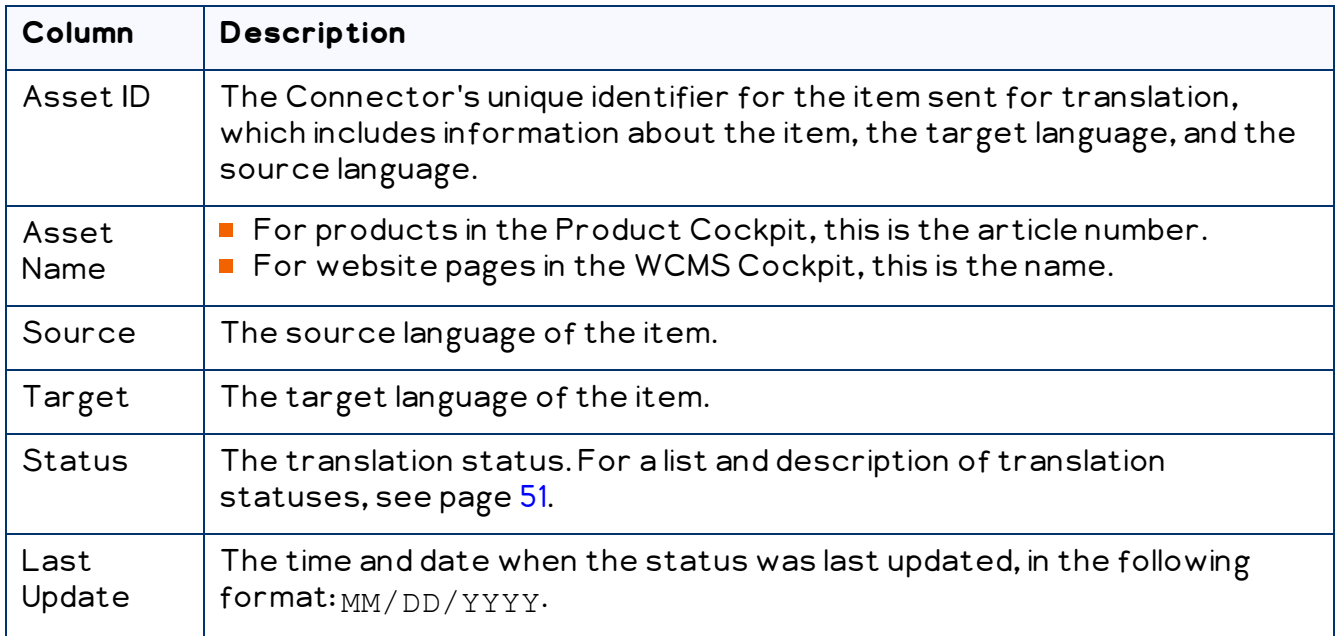

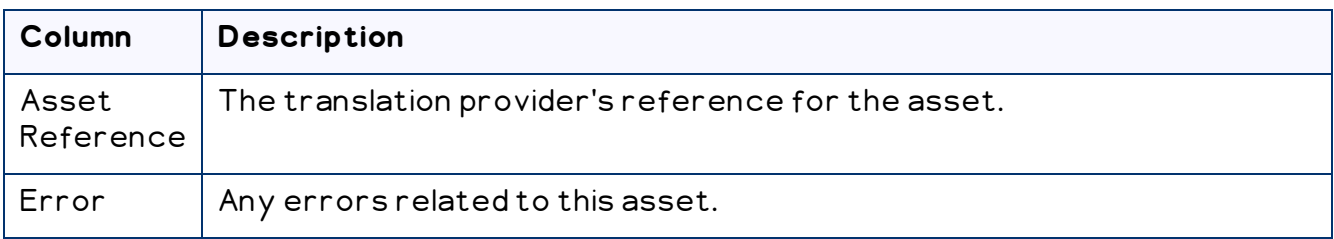

- $\blacktriangleright$  To return to the previous page, click the Return to list link or arrow at the top-left corner of the page.
- **T** To archive this job, click the **Archive this job** link in the top-right corner of the page.

# <span id="page-53-0"></span>**4.3 Viewing Archived Jobs**

You can view archived jobs in the Archived Jobs page.

### **To view archived jobs:**

- 1. In the Translation Jobs page, click the Archived Jobs link at the bottom of the page. For instructions on opening that page, see "Monitoring [Translation](#page-48-0) Status" on page [49](#page-48-0).
- 2. The Archived Jobs page opens.

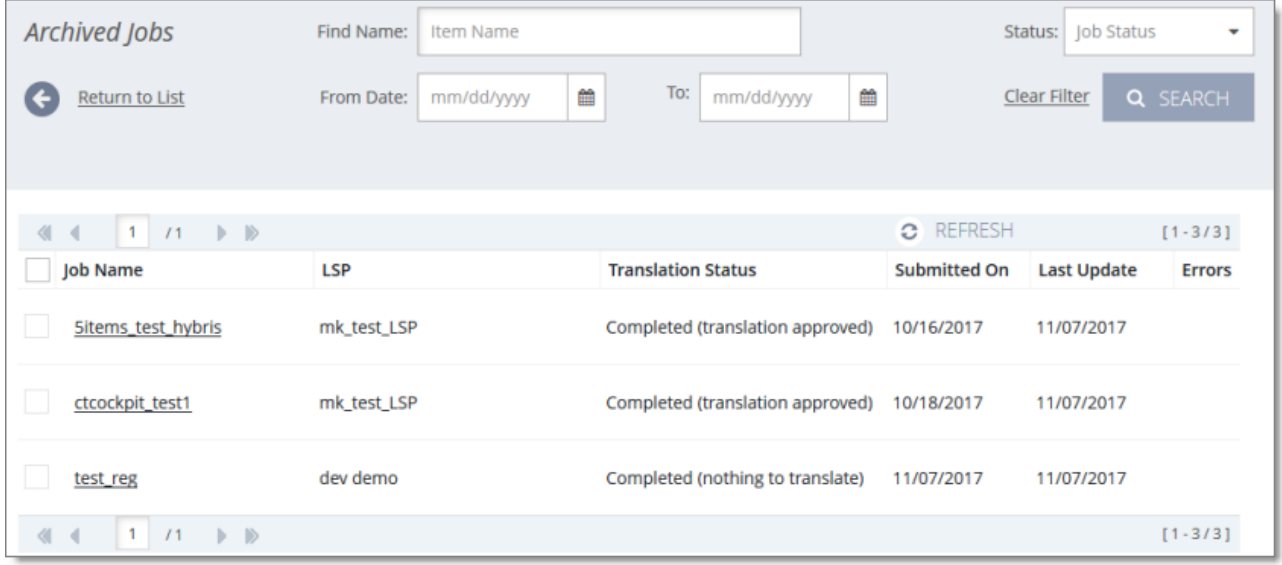

This page displays the following information about each archived translation job:

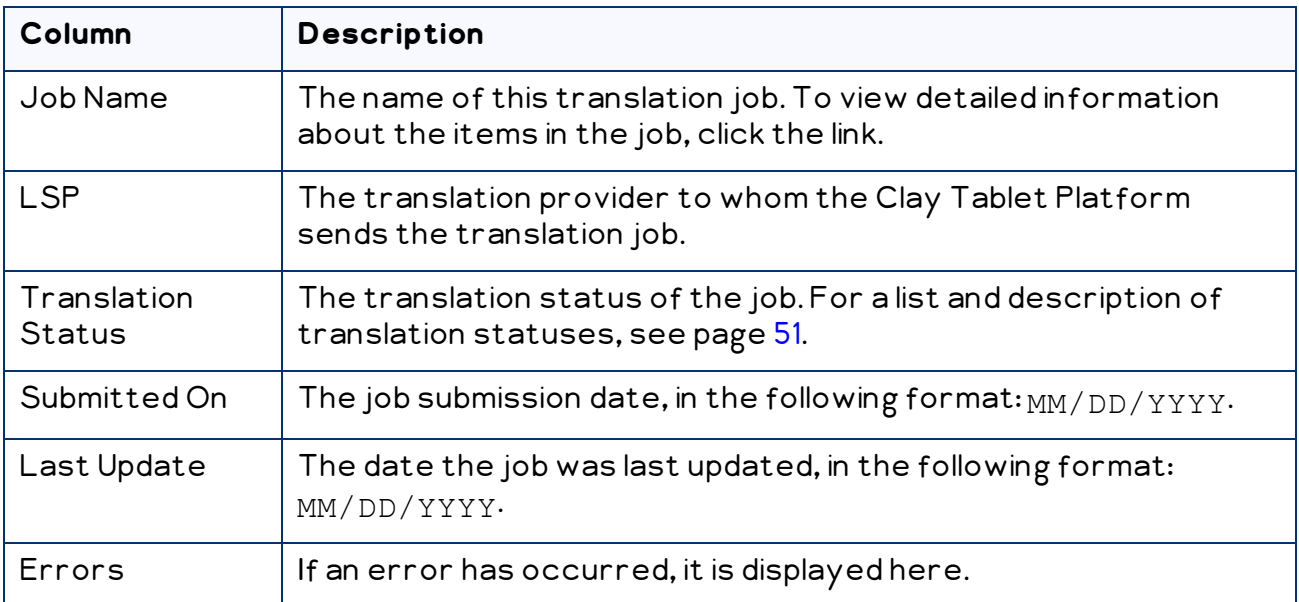

By default, the items are sorted chronologically by submission date.

The list header and footer display the total number of items, and the total number of items displayed on this sub-page. If there are more than 25 items, they are displayed in multiple sub-pages.

- The left sides of the header and footer display the total number of sub-pages in the list. To navigate to a different sub-page, enter the sub-page number or click an arrow.
- $\equiv$  The right sides of the header and footer display the total number of items displayed on the current sub-page of the list and the total number of items in the list.
- 3. Optional. In the top-right corner of the page, search for the jobs whose translation status you want to view. You can search by any of the following criteria:
	- **Find Name:** Enter the job name.
	- $\equiv$  Status: Select the translation status. For a list and description of translation statuses, see [page](#page-50-0) 51.
	- $\equiv$  From Date and To: Specify the range of job-creation dates in the following format: MM-DD-YYYY

#### Click Search.

Tip: To clear your search filters, click Clear Filter.

- 4. Optional. To view detailed information about the items in the job, click the link in the Job Name column. For details, see ["Viewing](#page-51-0) Job Details" on page 52.
- 5. To return to the Translation Jobs page, click the **Return to list** link or arrow at the top-left corner of the page.

# <span id="page-55-0"></span>**5 Viewing Translated Content**

When a job has Completed status, the items in that job have been translated and returned to Hybris. For a description of translation statuses, see [page](#page-50-0) 51. You view translated content items in the Hybris interfaces where those content items are displayed:

- "Viewing [Translated](#page-55-1) Products in the Hybris Backoffice Product Cockpit (Hybris 6.4 and [higher\)"](#page-55-1) on page 56
- "Viewing [Translated](#page-58-0) Products in the Hybris Backoffice Products Page" on page 59
- "Viewing Translated Website Pages in the Hybris [Backoffice"](#page-61-0) on page 62
- "Viewing [Translated](#page-63-0) Products in the Hybris Product Cockpit (Hybris 6.1 to 6.6)" on page [64](#page-63-0)
- "Viewing [Translated](#page-64-0) Website Pages in the Hybris WCMS Cockpit (Hybris 6.1 to 6.6)" on [page](#page-64-0) 65

# <span id="page-55-1"></span>**5.1 Viewing Translated Products in the Hybris Backoffice Product Cockpit (Hybris 6.4 and higher)**

Note: This functionality is supported only for Hybris versions 6.4 and higher.

When a job has Completed status, the products in that job have been translated and returned to the Hybris Product Cockpit. You can view translated products in the Hybris Product Cockpit from the Hybris Backoffice.

## **To view translated products in the Hybris Backoffice Product Cockpit:**

- 1. In your Web browser, navigate to /backoffice/ on your Hybris instance.
- 2. Log in to the Hybris Backoffice.
- 3. In the Administration menu, select Product Cockpit.

5 Viewing Translated Content 5.1 Viewing Translated Products in the Hybris Backoffice Product Cockpit (Hybris 6.4 and higher)

#### The Products page opens.

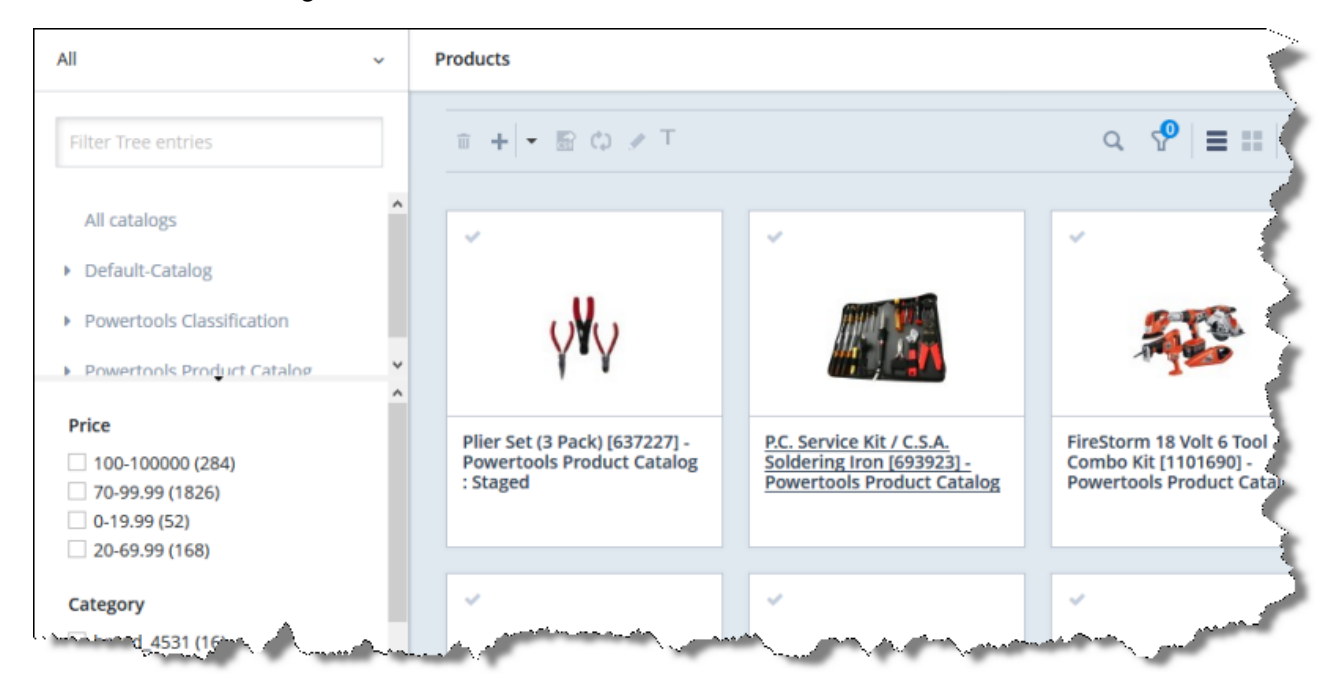

4. Optional. In the Filter Tree in the left pane, you can select a specific catalog or classification, and price range and/or category to display only products that meet the filter criteria.

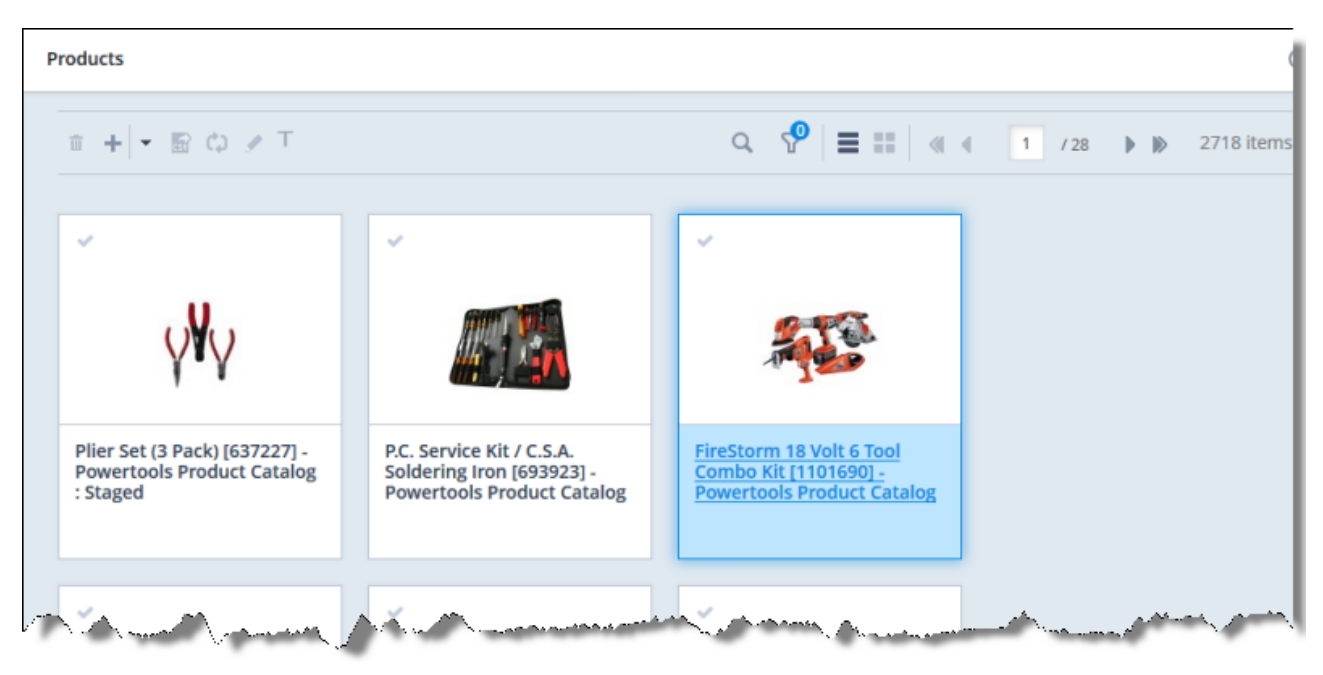

5 Viewing Translated Content 5.1 Viewing Translated Products in the Hybris Backoffice Product Cockpit (Hybris 6.4 and higher)

5. Locate the translated product. You can view the items in either the Grid view  $\begin{array}{|l|}\hline \textbf{.} \end{array}$ or the List view

Tip: You can use the search and filter functionality at the top of the page to display only specific products .

- 6. Click the link in the product.
- 7. In the <code>Properties</code> tab, click the localization button  $\blacktriangleright$  to display a property in each of its languages. For example, if the description of the Plier Set (3 Pack) was translated from English into Japanese, the source (English) version is displayed as follows:

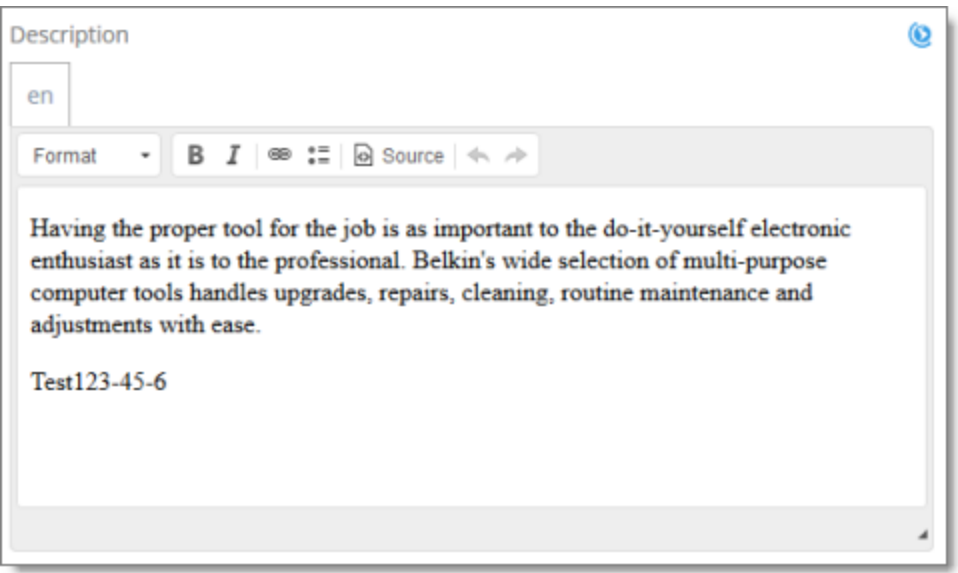

While the target translation (Japanese) is displayed as follows:

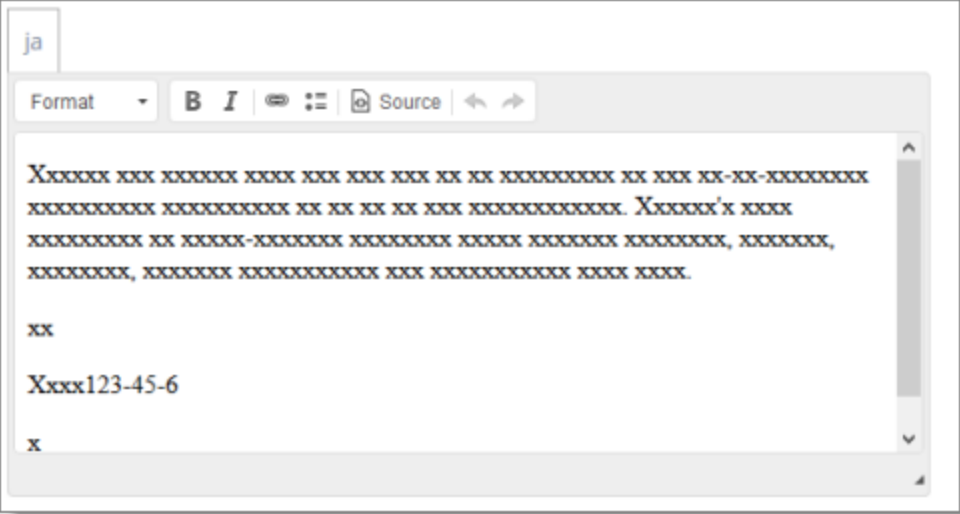

Note: Pseudo-translation is displayed instead of Japanese in the screen capture above.

# <span id="page-58-0"></span>**5.2 Viewing Translated Products in the Hybris Backoffice Products Page**

When a job has Completed status, the products in that job have been translated and returned to the Hybris Product Cockpit. You can view translated products in the Products page in the Hybris Backoffice.

### **To view translated products in the Hybris Backoffice Products page:**

- 1. In your Web browser, navigate to /backoffice/ on your Hybris instance.
- 2. Log in to the Hybris Backoffice.
- 3. Ensure that the Administration menu is selected.
- 4. In the navigation tree on the left, navigate to Catalog > Products.

#### The Products page opens.

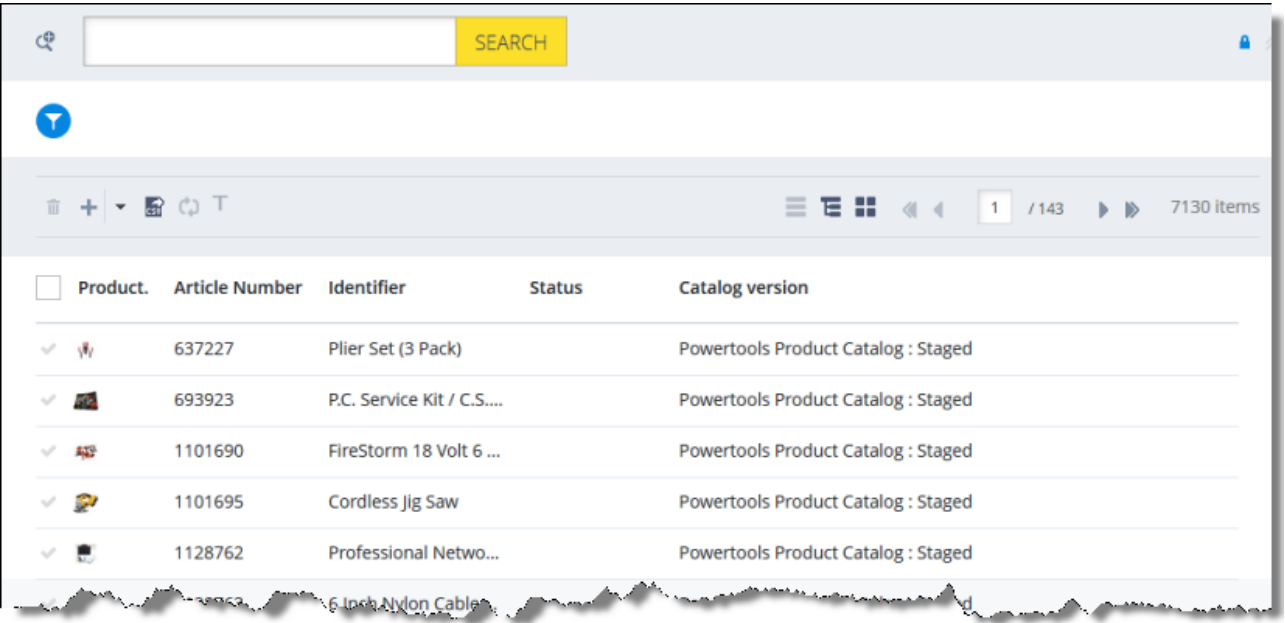

5. Optional. In the Filter Tree in the left pane, you can select a specific catalog or classification, and price range and/or category to display only products that meet the filter criteria.

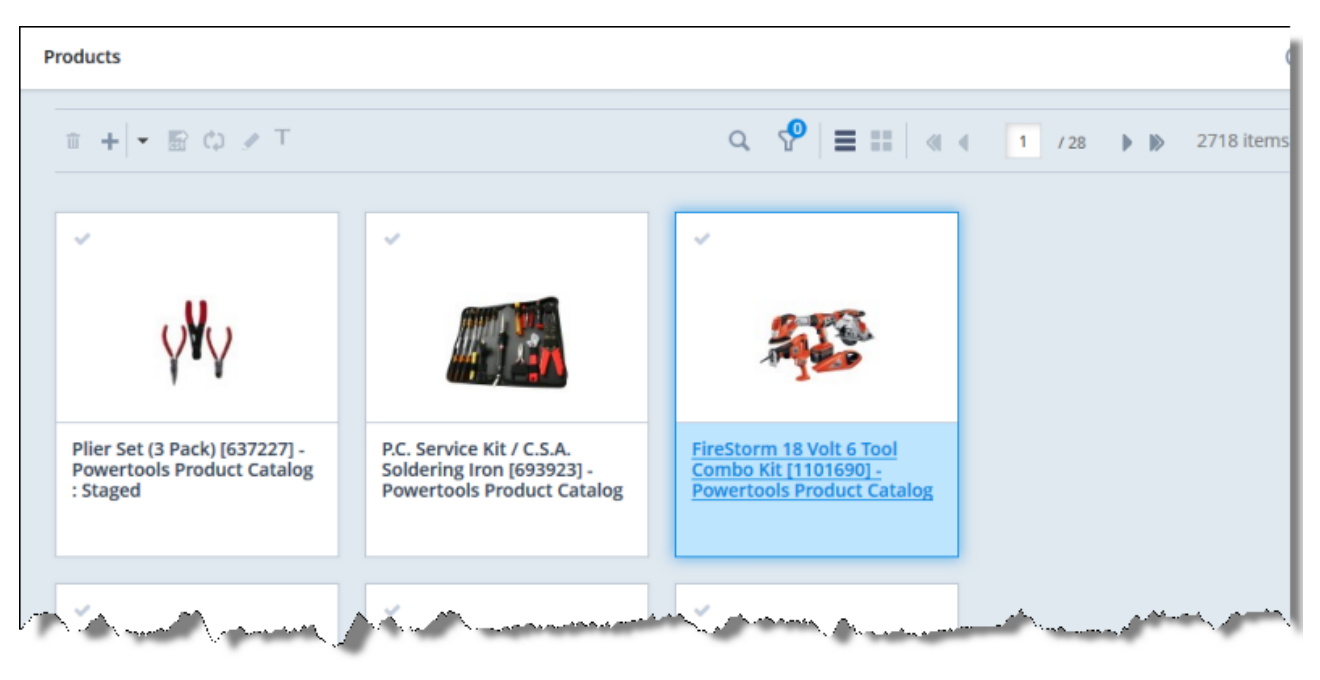

÷ 6. Locate the translated product. You can view the items in either the Grid view or the List view

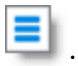

Tip: You can use the search and filter functionality at the top of the page to display only the products to send out for translation.

- 7. Click the link in the product.
- 8. In the **Properties** tab, click the localization button  $\blacktriangleright$  to display a property in each of its languages. For example, if the <code>Identifier</code> field of the <code>P.C.Service</code> Kit was translated from English into Japanese, both language versions are displayed as follows:

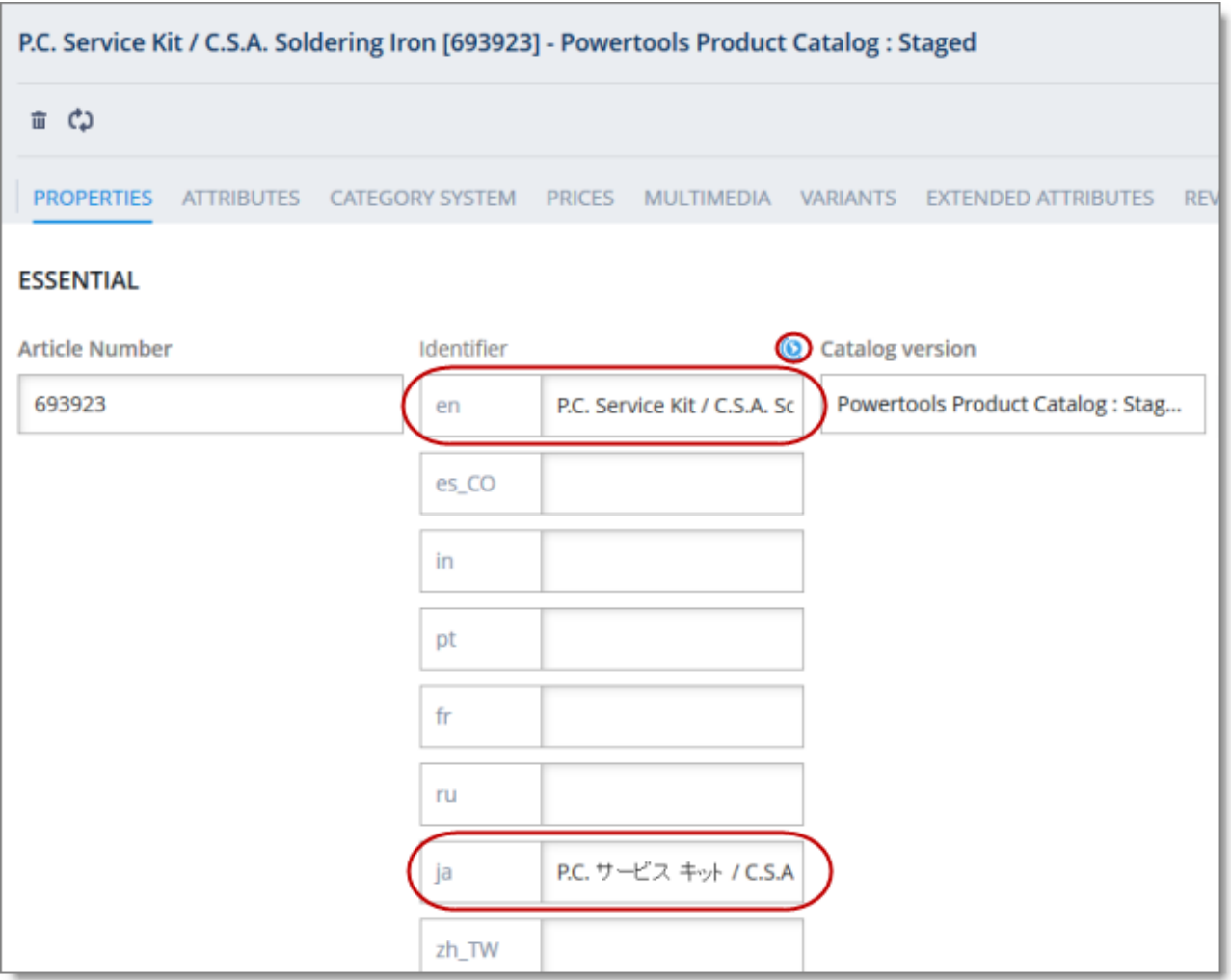

# <span id="page-61-0"></span>**5.3 Viewing Translated Website Pages in the Hybris Backoffice**

When a job has Completed status, the website pages in that job have been translated and returned to the Hybris WCMS Cockpit. You can view the translated website pages in the Hybris Backoffice.

## **To view a translated website page:**

- 1. In your Web browser, navigate to /backoffice/ on your Hybris instance.
- 2. Log in to the Hybris Backoffice.
- 3. Ensure that the Administration menu is selected.
- 4. In the navigation tree on the left, navigate to WCMS > Page.

The page that opens displays a list of website pages.

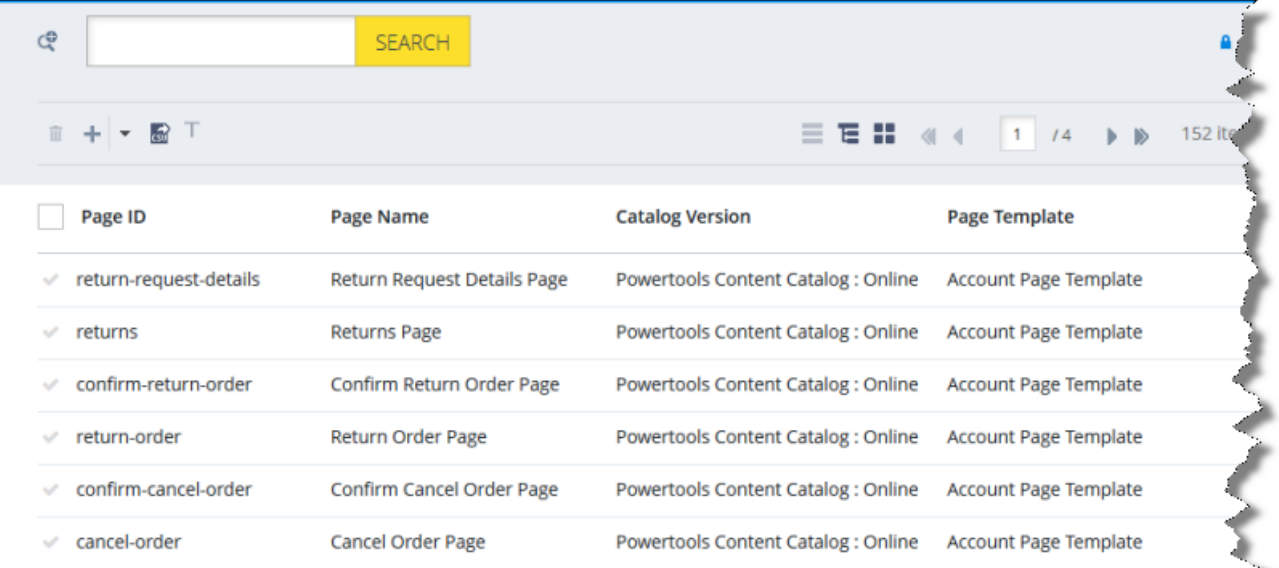

5. Locate the translated website page. You can view the pages in the List View  $\equiv$  , Tree View  $\boxed{\Xi}$ , or the Grid View  $\boxed{\Xi}$  mode.

Tip: You can use the search and advanced search functionality to display only the website pages to send out for translation.

- 6. Select the translated website page:
	- $\blacksquare$  In the List view  $\blacksquare$ , click a checkmark  $\blacksquare$  in the left column to select it and the corresponding page.
- $\blacksquare$  In the Tree view  $\blacksquare$ , select a check box to select the corresponding page.
- In the Grid view  $\Box$  , select a a checkmark  $\Box$  in the left column to select it and the corresponding page.

The bottom pane opens, displaying the page details. If necessary, click the expand icon  $\delta$  to display more of the bottom pane.

7. In the Properties tab, scroll down to an attribute with a localization button  $\boxed{\textcircled{\textcirc}}$  .

Click the localization button  $\circledS$  to display a property in each of its languages. For example, click the localization button for the Page title property of the Returns page.

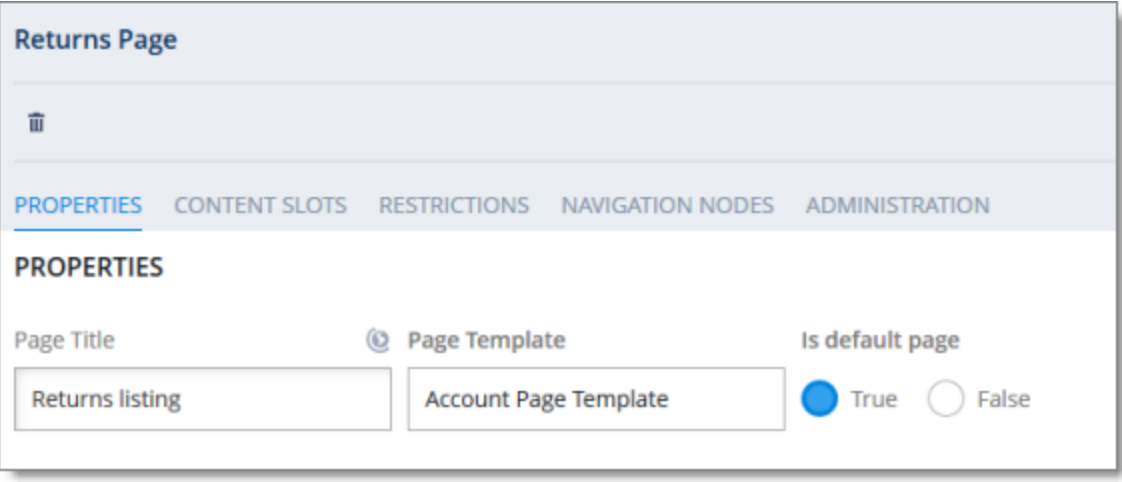

This section expands to display the translations of this property:

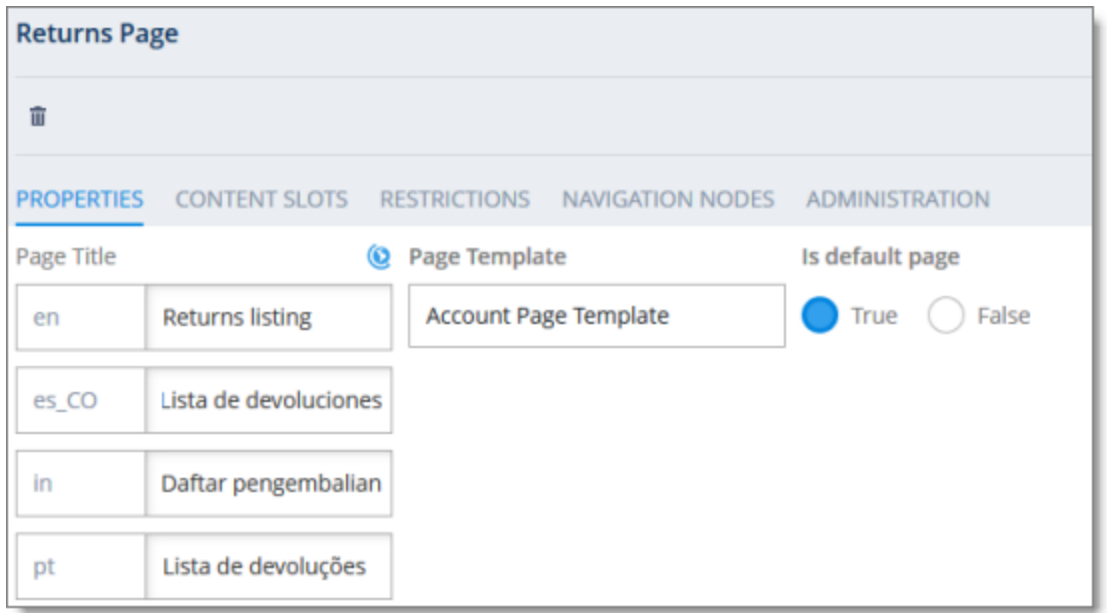

# <span id="page-63-0"></span>**5.4 Viewing Translated Products in the Hybris Product Cockpit (Hybris 6.1 to 6.6)**

Note: This functionality is supported only for Hybris versions 6.1 to 6.6.

When a job has Completed status, the products in that job have been translated and returned to the Hybris Product Cockpit. You can view translated products in the Hybris Product Cockpit.

### **To view a translated product:**

- 1. In your Web browser, navigate to /ctcockpit/ on your Hybris instance.
- 2. Log in to the Hybris Product Cockpit.
- 3. In the All Products tab, in either the Grid view or the List view, click the translated product to select it.
- 4. In the toolbar, click the Open in Edit Area button  $\Box$ .
- 5. In the Edit area, locate an attribute with a Language button  $\blacksquare$ .

Summary: 850W 2.4J Pneumatic Hammer Dril (4)

6. Click the Language button  $\blacksquare$  beside the field.

The area expands to display all language versions of the attribute.

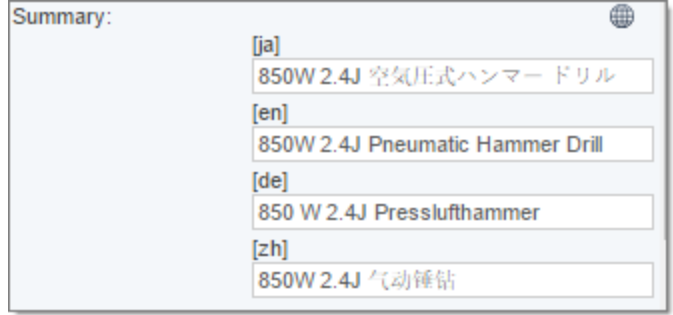

# <span id="page-64-0"></span>**5.5 Viewing Translated Website Pages in the Hybris WCMS Cockpit (Hybris 6.1 to 6.6)**

Note: This functionality is supported only for Hybris versions 6.1 to 6.6.

When a job has Completed status, the website pages in that job have been translated and returned to the Hybris WCMS Cockpit. You can view the translated website pages in the Hybris WCMS Cockpit.

### **To view a translated website page:**

- 1. In your Web browser, navigate to /ctwcms/ on your Hybris instance.
- 2. Log in to the Hybris WCMS Cockpit.
- 3. In the navigation area, in the **Websites** box, click the catalog version of the website whose translated page you want to view.
- 4. In the Filter tab, in either the Grid view or the List view, click the translated website page to select it.
- 5. In the toolbar, click the Edit button  $\Box$ .
- 6. In the Edit area, locate an attribute with a **Language** button  $\blacksquare$ .

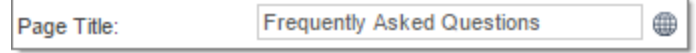

7. Click the Language button  $\blacksquare$  beside the field.

The area expands to display all language versions of the attribute.

#### 5 Viewing Translated Content

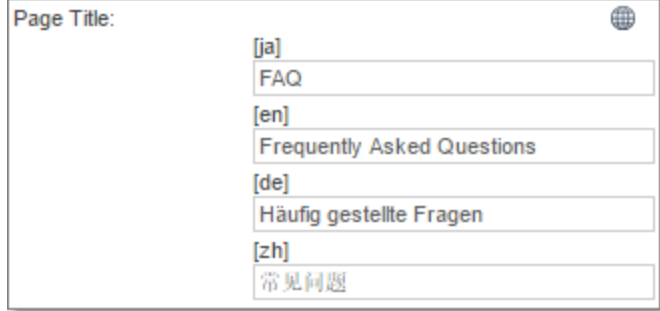